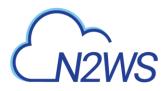

# N2WS Backup & Recovery

# **Quick Start Guide**

# V4.2.0

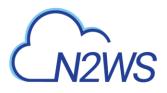

# Content

| 1   | Introd       | uction                                                       | .3 |
|-----|--------------|--------------------------------------------------------------|----|
| 2   | Launc<br>2.1 | hing N2WS Backup & Recovery<br>Launching with CloudFormation |    |
| 3   | N2Ws         | Server Instance Configuration                                |    |
|     | 3.1          | N2WS Server Instance Connectivity                            | .5 |
|     | 3.2          | N2WS Server Instance Configuration                           | .5 |
|     | 3.3          | N2WS Server Configuration Wizard                             | .5 |
| 4   | Creati       | ng a Simple Backup Policy                                    | 12 |
|     | 4.1          | Adding an AWS Account                                        | 12 |
|     | 4.2          | Adding an Azure Account                                      | 13 |
|     | 4.3          | Creating a Simple Backup Schedule                            | 13 |
|     | 4.4          | Creating a Simple AWS Backup Policy                          | 14 |
| 5   | Perfor       | ming a Basic Recovery                                        | 18 |
| 6   | How t        | o Configure N2WS with CloudFormation                         | 22 |
| 7   | Using        | Azure with N2WS                                              | 27 |
|     | 7.1          | Setting Up Your Azure Subscription                           | 27 |
|     | 7.2          | Adding an Azure Account to N2WS                              | 29 |
|     | 7.3          | Creating an Azure Policy                                     | 31 |
|     | 7.4          | Backing Up an Azure Policy                                   | 32 |
|     | 7.5          | Recovering from an Azure Backup                              | 33 |
| Арр | endix /      | A – AWS Authentication                                       | 37 |
| Арр | endix        | B – Adding Exception for Default Browser                     | 44 |

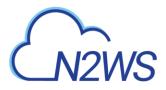

# **1** Introduction

N2WS Backup & Recovery is a powerful tool that's essentially "plug-and-play". It takes about 20 minutes to set up and works in your existing AWS environment. N2WS plays well with other platforms for making backup and recovery worry-free. This Quick Start Guide will walk you through the core steps to get N2WS up and running.

A quick word about passwords before we get going. N2WS strongly recommends that you create a strong password for the server. Make sure no one can access it or guess it. Change passwords regularly. N2WS enforces the following password rules:

- Minimum length of 8 characters.
- Not a common word or phrase.
- Not numeric characters only.

Prefer a video tutorial? Follow along at <u>https://www.youtube.com/watch?v=ohK5mvl8KPw&feature=emb\_title</u> and you'll be set in ~19 minutes.

# CN2WS

# 2 Launching N2WS Backup & Recovery

You have 2 options to launch: via the 8 steps below or using CloudFormation. **To launch N2WS as part of a 30-day free trial or as a BYOL edition:** 

- 1. Go to https://aws.amazon.com/marketplace/
- 2. Search for 'n2ws'.
- 3. Select N2WS Backup & Recovery (CPM) Free Trial & BYOL Edition.
- 4. Select Continue to Subscribe.
- 5. In the AWS logon page, enter your AWS account information, and select **Continue to Configuration**.
- 6. Under Configure this software, select the relevant version in the Software Version list.
- 7. Select Continue to Launch.
- 8. In the Choose Action list, select Launch through EC2.

## 2.1 Launching with CloudFormation

CloudFormation is an AWS service that allows you to treat a collection of AWS resources as one logical unit. CloudFormation provides a common language for you to describe and provision all the infrastructure resources in your cloud environment, across all regions and accounts in an automated and secure manner.

Note: The IAM role will automatically contain the required permissions for N2WS operations.

To configure N2WS using CloudFormation, see section 6.

# CN2WS

# **3 N2Ws Server Instance Configuration**

## 3.1 N2WS Server Instance Connectivity

For the configuration process to work, as well as N2WS's normal operations, N2WS needs to be able to "talk" with AWS APIs. Thus, it needs to have outbound connectivity to the Internet. Verify that the N2WS instance has Internet connectivity; this can be achieved by placing the instance in a public subnet with a public IP address, by assigning an Elastic IP to the instance, using a NAT instance or by using an Internet Gateway. You also need to make sure DNS is configured properly and that HTTPS protocol is open for outbound traffic in the VPC security group settings. It is by default.

# 3.2 N2WS Server Instance Configuration

N2WS has a browser-based management console. N2WS supports Mozilla Firefox, Google Chrome, and Safari.

Note: For N2WS to work, Java Script needs to be enabled on your browser.

After launching the N2WS AWS instance, use AWS Management Console or any other management tool to obtain the address of the new instance:

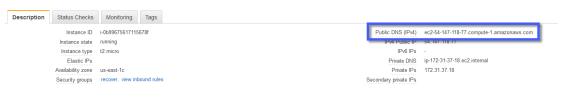

Note: Use the address provided to you by N2WS to connect to the N2WS Server using the HTTPS protocol in your browser (https://<server\_address>).

When a new N2WS Server boots for the first time, it will automatically create a self-signed SSL certificate. After initial configuration, it is possible to upload a different certificate. Since the certificate is unique to this server, it is perfectly safe to use. However, since the certificate is self-signed, you will need to approve it as an exception for the browser. To add an exception for the default certificate in Chrome and Firefox, see Appendix B – Adding Exception for Default Browser (page 44).

After adding the exception, you get the first screen of the N2WS configuration application.

# 3.3 N2WS Server Configuration Wizard

The N2WS Server Configuration wizard takes you through the process step by step. There are a few differences between configuring N2WS for the Free Trial and other paid editions. **For the Free Trial edition:** 

- A new volume must be defined for the N2WS server.
- You will need to enter a user name, a valid email address, and enter a strong password and verify it.

#### For other N2WS Editions:

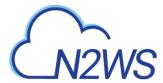

#### Step 1: Verify ownership of new instance

On the first screen you will be asked to type or paste the instance ID of this new N2WS instance. This step is required to verify that you are indeed the owner of this instance.

| N2WS Server Configuration |                                       |                                    |                          |                         |                          |
|---------------------------|---------------------------------------|------------------------------------|--------------------------|-------------------------|--------------------------|
|                           | B<br>Instance<br>Confirmation End Use | D B<br>In License and<br>Root User | Duta Volume<br>and Proxy | Server<br>Configuration | Register Your<br>Account |
|                           | To begin, please enter the inst       | ance ID of this instance:          |                          |                         |                          |
|                           |                                       |                                    |                          |                         |                          |
|                           |                                       |                                    |                          |                         |                          |
|                           |                                       |                                    |                          |                         |                          |
|                           |                                       |                                    |                          |                         | Next                     |

Select **Next**. In the next step the N2WS configuration procedure begins.

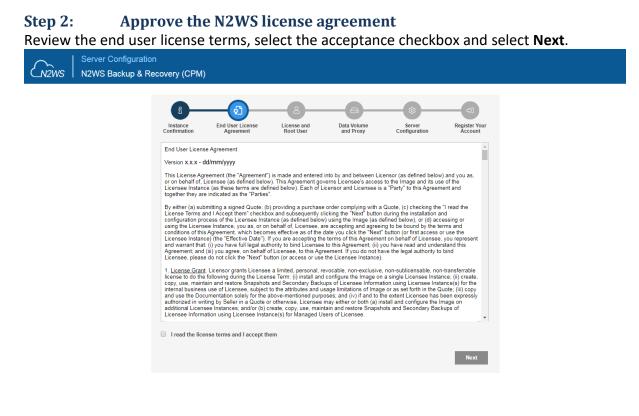

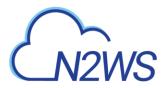

| Step 3:<br>information |                   | igure th                       | e license                     | e type, N                | l2WS "ro                 | oot" acco                      | ount pas                       | sword, a | nd user |
|------------------------|-------------------|--------------------------------|-------------------------------|--------------------------|--------------------------|--------------------------------|--------------------------------|----------|---------|
|                        | ver Configuration |                                |                               |                          |                          |                                |                                |          |         |
|                        |                   | fl<br>Instance<br>Confirmation | End User License<br>Agreement | License and<br>Root User | Data Volume<br>and Proxy | ्रि<br>Server<br>Configuration | ¢3<br>Register Your<br>Account |          |         |
|                        |                   | License:<br>User name:         | I'm starting a                | free trial               | ~                        |                                |                                |          |         |
|                        |                   | Email (optional):<br>Password: |                               |                          |                          |                                |                                |          |         |
|                        |                   | Confirm Password:              |                               |                          |                          |                                |                                |          |         |
|                        |                   |                                |                               |                          |                          |                                |                                |          |         |
|                        |                   |                                |                               |                          |                          |                                |                                |          |         |
|                        |                   | Back                           |                               |                          |                          |                                | Next                           |          |         |

For the Free Trial, leave the **License** list with the default. If you purchased a license directly from N2W Software, choose one of the **License** options, according to the instructions you received.

- Note: If anyone in your organization already installed a N2WS Free Trial in the past on the same AWS account, you may receive an error message when trying to configure or connect to N2WS. Contact <a href="mailto:support@n2ws.com">support@n2ws.com</a> to resolve.
- Note: If you are using one of the N2WS paid products on AWS Marketplace, you will not see the License field.

If this is an upgrade, the username must remain as it was before the upgrade, but the password can be modified.

Note: Passwords: N2WS does not enforce password rules. However, it is recommended that you use passwords that are difficult to guess and to change them regularly.

When you have completed entering the details for Step 3, select Next.

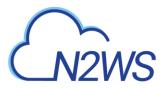

| Step 4: | Tim                                      | e zone, n                             | ew volu                       | me, for                  | ce recov                 | very mod                | le, and w | veb prox | y settings |
|---------|------------------------------------------|---------------------------------------|-------------------------------|--------------------------|--------------------------|-------------------------|-----------|----------|------------|
| Giziws  | Server Configuration<br>N2WS Backup & Re |                                       |                               |                          |                          |                         |           |          |            |
|         |                                          | B<br>Instance<br>Confermation         | End User License<br>Agreement | License and<br>Root User | Defa Volume<br>and Proxy | Server<br>Configuration |           |          |            |
|         |                                          | Choose Time:<br>Connect via web proxy | Greenwich (S                  | IMT)                     | ~                        |                         |           |          |            |
|         |                                          |                                       |                               |                          |                          |                         |           |          |            |
|         |                                          |                                       |                               |                          |                          |                         |           |          |            |
|         |                                          |                                       |                               |                          |                          |                         |           |          |            |
|         |                                          |                                       |                               |                          |                          |                         |           |          |            |
|         |                                          | Back                                  |                               |                          |                          |                         | Next      |          |            |

- 1. Choose your time zone.
- 2. If configuring a paid edition, choose whether to create a new data volume or use an existing one. To configure an additional N2WS server, in recovery mode only, choose an existing data volume and select **Force Recovery Mode**. In Step 5, you will be presented with a list of existing N2WS data volumes.

| Image: Barber in the second second secon | N2WS Server Configuration |                                                                                                    |                                                                                |                         |                       |  |
|----------------------------------------------------------------------------------------------------|---------------------------|----------------------------------------------------------------------------------------------------|--------------------------------------------------------------------------------|-------------------------|-----------------------|--|
| Back                                                                                                    |                           | B<br>Instance<br>Confirmation End Up<br>Choose Time:<br>Choose Time:<br>Choose new or existing:<br>Force Recovery Mode: | sectionse License and<br>Root User Greenwich (GMT) Use Existing Data Volume No | and Proxy Configuration | s 2.4 to 2.6 x<br>3.0 |  |

Note: The N2WS server configured for recovery mode will NOT:

- Perform backups.
- Copy to S3.
- Have Resource Control management.
- Perform any scheduled operations.

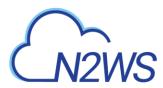

3. If you select **Enabled** for **Connect via Web proxy**, additional boxes appear for defining the proxy:

| Server Configuration           N2WS         N2WS Backup & Re |                                          |                                   |                          |                         |                       |
|--------------------------------------------------------------|------------------------------------------|-----------------------------------|--------------------------|-------------------------|-----------------------|
|                                                              |                                          | a B<br>r License and<br>Root User | Duta Volume<br>and Proxy | Server<br>Configuration | Color Your<br>Account |
|                                                              | Choose Time:                             | Greenwich (GMT)                   | ~                        |                         |                       |
|                                                              | Connect via web proxy:<br>Proxy address: | Enabled                           | ~                        |                         |                       |
|                                                              | Proxy port:                              |                                   |                          |                         |                       |
|                                                              | Proxy user:<br>Proxy password:           |                                   |                          |                         |                       |
|                                                              |                                          |                                   |                          |                         |                       |
|                                                              |                                          |                                   |                          |                         |                       |
|                                                              |                                          |                                   |                          |                         |                       |
|                                                              | Back                                     |                                   |                          |                         | Next                  |

4. Select Next.

# Step 5: Data volume type and encryption, security settings, and anonymous usage reports

 If you are configuring a new data volume, you have an option to encrypt N2WS user data. Select Encrypted in the Encrypt Volume drop-down list and choose a key in the Encryption Key list. You have the option to use a custom ARN.

| $\sim$ | Server Configuratio | n                            |                                                         |                          |                                                                   |                                |  |
|--------|---------------------|------------------------------|---------------------------------------------------------|--------------------------|-------------------------------------------------------------------|--------------------------------|--|
| CN2WS  | N2WS Backup & Re    | ecovery (CPM)                |                                                         |                          |                                                                   |                                |  |
|        |                     | Instance End Use             | D B<br>ar License and<br>ement License and<br>Root User | Data Volume<br>and Proxy | Server<br>Configuration                                           | C)<br>Register Your<br>Account |  |
|        |                     | Capacity (GiB):              | 5                                                       | If allowe                | ous Usage Reports:<br>d, anonymous usage reports                  |                                |  |
|        |                     | EBS Volume Type:             | General Purpose SSD (gp2)                               |                          | ime, but will never include: o<br>dentials or user identification |                                |  |
|        |                     | Encrypt Volume:              | Not Encrypted                                           |                          | ised by N2W Software for the mprovement. This setting ma          |                                |  |
|        |                     | Web Server Port:             | 443                                                     | time through             | ugh the settings menu.                                            |                                |  |
|        |                     | SSL Server Certificate File: | 📜 No file chosen                                        | Leave em                 | pty for default self-signed c                                     | ertificate                     |  |
|        |                     | SSL Server Private Key:      | No file chosen                                          |                          |                                                                   |                                |  |
|        |                     | Anonymous Usage Reports:     | Allow                                                   | ~                        |                                                                   |                                |  |
|        |                     |                              |                                                         |                          |                                                                   |                                |  |
|        |                     | Back                         |                                                         |                          |                                                                   | Next                           |  |

2. If you chose to use an existing volume or selected **Force Recovery Mode** in Step 4, you will see a drop-down volume selection box.

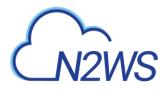

| $\sim$ |                             |
|--------|-----------------------------|
| 12WS   | N2WS Backup & Recovery (CPM |

| Existing CPM Data Volume:                                                                    | vol-0572ed        | 603db0b2f08 (N2WS - I | Data Volume) 🗸 🗸 |                             |         |
|----------------------------------------------------------------------------------------------|-------------------|-----------------------|------------------|-----------------------------|---------|
| Web Server Port:                                                                             | 443               |                       |                  |                             |         |
| SSL Server Certificate File:                                                                 | 📜 No file         | chosen                | Leave empty f    | or default self-signed cert | ificate |
| SSL Server Private Key:                                                                      | 📜 No file         | chosen                |                  |                             |         |
| Anonymous Usage Reports:                                                                     | Allow             |                       | ~                |                             |         |
| If allowed, anonymous usage identification details. This data time through the settings menu | will be used by f |                       |                  |                             |         |
|                                                                                              |                   |                       |                  |                             |         |
|                                                                                              |                   |                       |                  |                             |         |
|                                                                                              |                   |                       |                  |                             |         |

- 3. Complete the Web Server settings. The default port 443 is used by the N2WS manager.
- 4. Allowing anonymous usage reports will enable N2WS to improve the product. The usage reports are sent to N2WS with no identifying details to maintain customer anonymity. You can disallow the anonymous reports at a later time in the N2WS **General Settings** menu.
- 5. Select Next when finished.

#### Step 6: Register the account with N2W Software

|       | Server Configuration |                                     |                                   |                          |                         |                          |  |
|-------|----------------------|-------------------------------------|-----------------------------------|--------------------------|-------------------------|--------------------------|--|
| CN2WS | N2WS Backup & Re     | ecovery (CPM) v3.0.0                |                                   |                          |                         |                          |  |
|       |                      |                                     |                                   |                          |                         |                          |  |
|       |                      | 8                                   | <u>م</u>                          |                          |                         |                          |  |
|       |                      | Instance End Us<br>Confirmation Age | ser License License and Root User | Data Volume<br>and Proxy | Server<br>Configuration | Register Your<br>Account |  |
|       |                      | Full Name:                          |                                   |                          |                         |                          |  |
|       |                      | Email:                              |                                   |                          |                         |                          |  |
|       |                      | Company:                            |                                   |                          |                         |                          |  |
|       |                      | Country:                            | Please choose your country        | ~                        |                         |                          |  |
|       |                      | Zip Code:                           |                                   |                          |                         |                          |  |
|       |                      | Ref Code (optional):                |                                   |                          |                         |                          |  |
|       |                      |                                     |                                   |                          |                         |                          |  |
|       |                      |                                     |                                   |                          |                         |                          |  |
|       |                      |                                     |                                   |                          |                         |                          |  |
|       |                      |                                     |                                   |                          |                         |                          |  |
|       |                      | Back                                |                                   |                          | Cor                     | nfigure System           |  |

**Registration is mandatory for free trials** and optional for paid products. N2W Software recommends that all customers register, as it will enable us to provide faster support. N2W Software guarantees not to share your contact information with anyone. If you have a Reference Code, enter it in the **Ref Code** box.

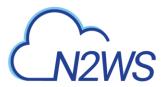

**WARNING**: Use English characters only in registration. Non-English characters (e.g. German, French) will cause the operation to fail.

Select Configure System when finished. The Configuring Server message appears.

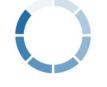

Configuring Server. It may take a while ...

The registration and configuration process may take a while, after which a 'Configuration Successful – Starting Server ...' message appears. It will take a few seconds for the application to start.

Note: If, for any reason, you are not directed automatically to the application logon screen, reboot the instance from the management console.

| Password: |         |  |
|-----------|---------|--|
|           |         |  |
|           |         |  |
|           | Sign In |  |
|           | Or      |  |
|           |         |  |

License Agreement

You are now ready to log on with the credentials you created in the first screen and begin using N2WS. Selecting **Sign in with Identity Provider** will redirect you to the organization's IdP system using SAML.

Note: Logging on for the first time with a trial edition can take up to 5 minutes as N2WS must connect and get approved by our licensing service.

The "Please wait ..." message should go away in a few minutes. Allow 4-5 minutes and then refresh the screen.

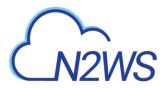

# 4 Creating a Simple Backup Policy

A backup policy requires an account from which to operate. While a backup schedule is geared toward a production environment, it is optional, as you can run a policy independently of a schedule.

## 4.1 Adding an AWS Account

After logging on to the system for the first time, you will see the main screen, the Dashboard:

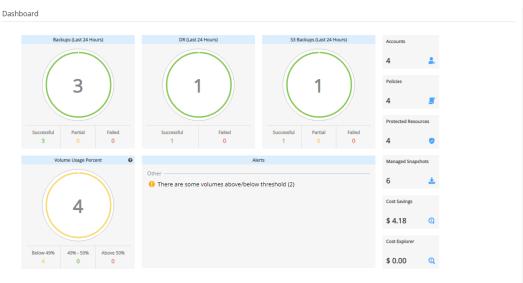

It is currently empty. The first thing you will to do is to associate an AWS account so you can start backing up EC2 instances. Depending on the edition of N2WS you registered to, you can associate one or more AWS accounts. In the left panel, select the **Accounts** tab and then + **New**. The **New Account** screen opens:

| Accounts > New Account |      |       |
|------------------------|------|-------|
| Name                   | User | + New |
|                        | demo | ✓ C   |
| Account Type           |      |       |
| Backup 🗸               |      |       |
|                        |      |       |
| Authentication         |      |       |
| CPM Instance IAM Role  | ~    |       |
|                        |      |       |
| Scan Resources         |      |       |
|                        |      |       |
| ✓ Capture VPCs         |      |       |
|                        |      |       |

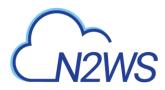

- 1. In the **Name** box, type the name you would like to associate with your primary AWS account.
- 2. In the **Account Type** list, select **Backup**. A **DR** account is for cross-account backup and recovery and is out of the scope of this guide. See "Account Type" in the *N2WS Backup and Recovery (CPM) User Guide*.
- 3. In the **Authentication** list, select your desired type of authentication. You can either choose to use your AWS access key and secret key or **CPM Instance IAM Role**, which is recommended. These credentials are saved in the N2WS database. However, the secret key is kept in an encrypted form. There is no way these credentials will ever appear in a clear text format anywhere. See "Security Concerns and Best Practices" in the N2WS Backup & Recovery (CPM) User Guide.
- 4. Select **Scan Resources** to turn on the capability for this account to scan resources. Select the **Scan Regions** and **Resource Types** in their respective lists.
- 5. **Capture VPCs** is enabled by default. Clear **Capture VPCs** to turn off automatic capturing of VPCs for this account.
- 6. Select Save.

### 4.2 Adding an Azure Account

To associate an Azure account with an N2WS account, see section 7.

### 4.3 Creating a Simple Backup Schedule

In the left panel, select the **Schedules** tab. Currently, the list of schedules is empty. You will now create the first schedule. Select + **New**.

| Name                |                             | User        | + New           |               |  |
|---------------------|-----------------------------|-------------|-----------------|---------------|--|
| Daily_Sched         |                             | demo        | ~               | C             |  |
| First Run           | Expires                     |             |                 |               |  |
| 10/22/2020 9:21 PM  | expires                     |             |                 |               |  |
| lime Zone           |                             |             |                 |               |  |
| Italy (Europe/Rome) | ~                           |             |                 |               |  |
| Repeat Every        |                             |             |                 |               |  |
| 1                   | Days                        | ~           |                 |               |  |
| Enabled On          |                             |             |                 |               |  |
| 🗸 Sunday 🔽 Monday   | <ul> <li>Tuesday</li> </ul> | ✓ Wednesday | Thursday V Frid | ay 🗹 Saturday |  |
| Description         |                             |             |                 |               |  |
|                     |                             |             |                 |               |  |
|                     |                             |             |                 |               |  |

- 1. Type a name for the schedule and an optional description.
- 2. In the **First Run** box, if the First Run is other than immediately, select **Calendar** is to choose the date and time to first run this schedule. The time set in **First Run** becomes the regular start time for the defined schedule. The default schedule expiration is never.

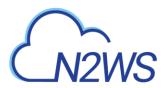

- 3. Set the schedule frequency in the **Repeat Every** list. Available units are minutes, hours, days, weeks, and months. Set the days of the week on which the schedule runs in the **Enabled On** checkboxes.
- 4. Select Save.

# 4.4 Creating a Simple AWS Backup Policy

In the left panel, select the **Policies** tab. Currently, the list of policies is empty. You will now create the first policy. Select + **New**.

| Backup Targets |       | More Options                                        | DR | Lifecycle Man | nagement (Snapshot / S3 / Glacier) |                                                                            |  |
|----------------|-------|-----------------------------------------------------|----|---------------|------------------------------------|----------------------------------------------------------------------------|--|
|                |       |                                                     |    |               |                                    |                                                                            |  |
|                |       |                                                     |    |               |                                    |                                                                            |  |
| + New          |       | Account                                             |    | + New         |                                    |                                                                            |  |
| ~              | C     | ACCOUNT-1                                           |    | ~             | C                                  |                                                                            |  |
|                |       |                                                     |    |               |                                    |                                                                            |  |
|                |       |                                                     |    |               |                                    |                                                                            |  |
| + New          |       |                                                     |    |               |                                    |                                                                            |  |
| <b>`</b>       | č     |                                                     |    |               |                                    |                                                                            |  |
|                |       |                                                     |    |               |                                    |                                                                            |  |
| ~              |       |                                                     |    |               |                                    |                                                                            |  |
|                |       |                                                     |    |               |                                    |                                                                            |  |
|                |       |                                                     |    |               |                                    |                                                                            |  |
|                |       |                                                     |    |               |                                    |                                                                            |  |
|                | + New | <ul> <li>✓ 2</li> <li>+ New</li> <li>✓ 2</li> </ul> |    |               |                                    | <ul> <li>✓ 𝔅 ACCOUNT-1</li> <li>✓ 𝔅</li> <li>+ New</li> <li>✓ 𝔅</li> </ul> |  |

- 1. In the **Create Policy** page, enter a policy name and description. Other fields in this screen include:
  - Account Each policy can be associated with one AWS account.
  - Auto Target Removal Whether to auto-remove resources that no longer exist.
  - Enabled By default, a policy is enabled.
  - **Schedules** Select the schedule just created.
  - Auto Target Removal Select from the list whether to automatically remove resources that no longer exist. If you enable this removal, if an instance is terminated, or an EBS volume deleted, the next backup will detect that and remove it from the policy. Choose yes and alert if you want the backup log to include a warning about such a removal.
- 2. When finished, select **Save** and select the **Backup Targets** tab. Backup targets define what a policy is going to back up.

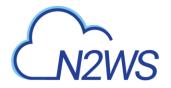

| Add Backup Targets       Instances       olumes       DS Databases       uurora Clusters       Idshift Clusters       IynamoDB Tables       Iastic File Systems       3 Bucket Sync                                                                                                    | Policy Details     | Backup Targets | More Options | DR | Lifecycle Management (Snapshot / S3 / Glacier) |  |
|----------------------------------------------------------------------------------------------------|--------------------|----------------|--------------|----|------------------------------------------------|--|
| istances of the second second |                    |                |              |    |                                                |  |
| Volumes       DDS Databases       urora Clusters       vpnamoDB Tables       lastic File Systems       Sx File Systems                                                                                                    | Add Backup Targe   | ts             |              |    |                                                |  |
| DS Databases<br>urora Clusters<br>tedshift Clusters<br>oynamoDB Tables<br>lastic File Systems<br>Sx File Systems                                                                                                    | stances            |                |              |    |                                                |  |
| ururara Clusters<br>tedshift Clusters<br>jynamoDB Tables<br>lastic File Systems<br>Sx File Systems                                                                                                    | lumes              | 1              |              |    |                                                |  |
| ledshift Clusters ynamoDB Tables lastic File Systems Xx File Systems                                                                                                    | )S Databases       | 1              |              |    |                                                |  |
| JynamoDB Tables<br>lastic File Systems                                                                                                    | urora Clusters     | 1              |              |    |                                                |  |
| lastic File Systems Sx File Systems                                                                                                    | dshift Clusters    | 1              |              |    |                                                |  |
| Sx File Systems                                                                                                    | /namoDB Tables     | 1              |              |    |                                                |  |
|                                                                                                    | astic File Systems | 1              |              |    |                                                |  |
| 3 Bucket Sync                                                                                                    | x File Systems     | 1              |              |    |                                                |  |
|                                                                                                    | Bucket Sync        | 1              |              |    |                                                |  |
|                                                                                                    |                    | ,              |              |    |                                                |  |
|                                                                                                    |                    |                |              |    |                                                |  |
|                                                                                                    |                    |                |              |    |                                                |  |
|                                                                                                    |                    |                |              |    |                                                |  |

Following are the types of objects you can back up:

• **Instances** - Back up EC2 instances, including their metadata, and optionally some or all of their data volumes. This is the most common backup target.

Previous Next Save Cancel

- **Volumes** Back up EBS volumes independently, whether or not they are attached to an instance, and regardless of which instance they are attached to. This can be useful to back up volumes that are not always attached to an instance, or volumes that move between instances, like cluster volumes.
- **RDS Databases** Back up RDS DB instances. This will use RDS snapshots and can be useful for backing up RDS databases together with other types of objects, or for anyone who wishes to backup RDS databases using N2WS, in addition to or instead of using AWS automatic backup.
- Aurora Clusters Aurora is similar to RDS but handles Aurora clusters.
- Redshift Clusters Manage Redshift Cluster snapshots.
- **DynamoDB Tables** Back up DynamoDB Tables.
- Elastic File Systems Back up EFSs.
- **FSx File Systems** Back up FSx File Systems.
- S3 Bucket Sync Copy objects between S3 buckets.

To add an instance, for example, to the policy:

In the **Add Backup Targets** menu, select **Instances.** The list of instances you have in the region for the policy's account appears. The **Region** list allows you to switch between different regions. You can use the free text search, column-based sorting, or pagination if there are a lot of instances and you are seeking a specific one.

Note: Although you can add backup objects from different regions in the same policy, in many cases it is not a good practice to do so.

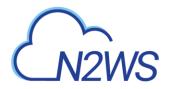

| JS East (N. Virginia)     | Search resource     | <b>Q</b> |                       | C Refresh |  |
|---------------------------|---------------------|----------|-----------------------|-----------|--|
| Name 🔺                    | Instance            | Status   | AMI ID                | Root Dev  |  |
| DD-LS-RELEASE-32          | i-0ace588af37254d8b | stopped  | ami-0626796a067374311 | ebs       |  |
| JANET-DOC                 | i-0e6265991a856c77c | running  | ami-0ad8a6481ee08c18e | ebs       |  |
| My-Proxy                  | i-0ab3d1abffe770f3d | stopped  | ami-0df5c14f8c57da13b | ebs       |  |
| cost-explor-linux         | i-037ef8ee119aa41d1 | running  | ami-0947d2ba12ee1ff75 | ebs       |  |
| dev-32-DD-18-10           | i-06ce81d350ddd2f50 | running  | ami-0dbd8cf51e1a95c12 | ebs       |  |
| release-32-DD-take2-18-10 | i-05b6b9518c9a4d000 | stopped  | ami-018a04e67fd6bb5b2 | ebs       |  |
| votam                     | i-0c55cdac1c53d3c2c | running  | ami-01009d26d7971950h | ehs ¥     |  |
| 7 items selected          |                     |          |                       |           |  |
|                           |                     |          | Add selected          | Close     |  |

Select the instance that you want to back up and select **Add Selected**. This will add the requested instance to the screen in the background and remove it from the popup window, although it does not close the popup. You can add as many instances as you want up to the limit of your licence. Select **Close** when finished.

Back in the **Backup Targets** screen, you can see the instance in the list of instances. You have an option to remove it from the policy and a **Configure** button. Select the instance and then select **Configure** to review which volumes to back up and other options.

By default, all EBS volumes which are attached to this instance will be backed up. If a volume gets detached from or attached to the instance, it will not interfere with the normal operations of the policy. In every backup, N2WS will check which volumes are attached to the instance and take snapshots of them.

To view the planned backups for this policy, select **Backup Times** in the Policies list. The backups will start automatically at the time configured previously in the schedule. If you want to initiate an immediate backup, select a policy and then select **Run ASAP**.

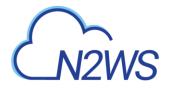

| Search Policies    | Q All Accounts       | <ul> <li>✓ All Schedules</li> <li>✓ 20 records/page</li> </ul> | ge 🗸 🗸             |           |
|--------------------|----------------------|----------------------------------------------------------------|--------------------|-----------|
| 🕇 New 🖉 Edit 💿 Run | ASAP () Backup Times | ⊘ Delete Snapshots                                             |                    | C Refresh |
| Name               | ▲ Account            | Enabled                                                        | Backup Generations | Sched     |
| 23-RC              | aaa                  | Yes                                                            | 30                 |           |
| ccc                | ccc                  | Yes                                                            | 30                 |           |
| cpmdata            | aaa                  | Yes                                                            | 30                 |           |
| ins-s3             | aaa                  | Yes                                                            | 1                  |           |
| vol-dr             | aaa                  | Yes                                                            | 2                  | s1        |

0 of 5 items selected

4

N2WS will report that the backup policy will now run. The process can be monitored by following the **Status** in the **Backup Monitor** tab.

| Se | arch backups Q        | by instance           | All Policies         | ✓ All Accounts     | <b>~</b>     | All Backup Statuses 🗸           |           |
|----|-----------------------|-----------------------|----------------------|--------------------|--------------|---------------------------------|-----------|
| 20 | records/page 🗸 🗸      | Show: 🔅 🙆             |                      |                    |              |                                 |           |
| ٩  | Recover 🗏 Log         | 🖾 View Snapshots      | 🕸 Move to Freezer    | 🖉 Edit Frozen Item | Abort Co     | py to 53 🛛 🛍 Delete Frozen Item | C Refresh |
|    | Start Time 🔹          | Finish Time           | Policy / Frozen Item | Account            | Status       | DR Status                       | Lifecycle |
|    | Oct 25, 2020 2:12 PM  |                       | P1                   | ACCOUNT-1          | In Progress  |                                 |           |
|    | Oct 25, 2020 11:03 AM | Oct 25, 2020 11:14 AM | P3                   | ACCOUNT-3          | 📀 Successful |                                 | 🗹 Stor    |
|    | Oct 25, 2020 11:03 AM | Oct 25, 2020 11:14 AM | P2                   | ACCOUNT-1          | 📀 Successful | Completed                       |           |
|    | Oct 25, 2020 11:03 AM | Oct 25, 2020 11:13 AM | P1                   | ACCOUNT-1          | Successful   |                                 |           |
|    | Oct 25, 2020 11:03 AM | Oct 25, 2020 11:04 AM | CPMDATA              | ACCOUNT-1          | Successful   |                                 |           |
|    | Oct 24, 2020 2:43 PM  | Oct 24, 2020 2:44 PM  | P3                   | ACCOUNT-3          | Successful   |                                 | 📋 Dele    |
|    | Oct 24, 2020 1:37 PM  | Oct 24, 2020 1:39 PM  | P2                   | ACCOUNT-1          | Successful   | Completed                       |           |
|    | Oct 24, 2020 1:37 PM  | Oct 24, 2020 1:49 PM  | P1                   | ACCOUNT-1          | Successful   |                                 |           |
|    | Oct 24, 2020 1:37 PM  | Oct 24, 2020 1:37 PM  | CPMDATA              | ACCOUNT-1          | Successful   |                                 |           |
|    | Oct 22, 2020 8:22 AM  | Oct 22, 2020 8:24 AM  | P2                   | ACCOUNT-1          | 📀 Successful | Completed                       |           |
|    | Oct 22, 2020 8:21 AM  | Oct 22, 2020 8:22 AM  | P1                   | ACCOUNT-1          | 📀 Successful |                                 |           |

Consult the *N2WS Backup & Recovery (CPM) User Guide* to see how to create application consistency for Linux and Windows servers.

# CN2WS

# **5** Performing a Basic Recovery

You can view the backups in the **Backup Monitor** tab. You can search for snapshots based on the Backup Target type, Policy, Account, and backup status.

| Search backups Q       | by instance                                 | <ul> <li>All Policies</li> </ul> | ✓ All Account:     | s 🗸          | All Backup Statuses 🗸         |           |
|------------------------|---------------------------------------------|----------------------------------|--------------------|--------------|-------------------------------|-----------|
| 20 records/page V      | by instance                                 |                                  |                    |              |                               |           |
| zorecords/page         | by volume                                   |                                  |                    |              |                               |           |
| 🕘 Recover 🛛 🗏 Log      | by RDS database                             | * Move to Freezer                | 🖉 Edit Frozen Item | 🕘 Abort Co   | py to S3 👘 Delete Frozen Item | C Refresh |
| Start Time 🔹           | by Aurora cluster                           | olicy / Frozen Item              | Account            | Status       | DR Status                     | Lifecycl  |
| ✓ Oct 25, 2020 3:52 PM | by Redshift cluster                         | ×                                | ACCOUNT-3          | Successful   |                               |           |
| Oct 25, 2020 2:12 PM   | by DynamoDB table<br>by Elastic File System | 1                                | ACCOUNT-1          | 📀 Successful |                               |           |
| Oct 25, 2020 11:03 AM  | by FSx File System                          | 3                                | ACCOUNT-3          | Successful   |                               | 🗹 Sto     |
| Oct 25, 2020 11:03 AM  | by S3 bucket sync                           | 2                                | ACCOUNT-1          | Successful 📀 | Completed                     |           |
| Oct 25, 2020 11:03 AM  | by policy/frozen item                       | 1                                | ACCOUNT-1          | Successful   |                               |           |
| Oct 25, 2020 11:03 AM  | Oct 25, 2020 11:04 AM                       | CPMDATA                          | ACCOUNT-1          | Successful   |                               |           |
| Oct 24, 2020 1:37 PM   | Oct 24, 2020 1:39 PM                        | P2                               | ACCOUNT-1          | Successful   | Completed                     |           |
| Oct 22, 2020 8:22 AM   | Oct 22, 2020 8:24 AM                        | P2                               | ACCOUNT-1          | Successful   | Completed                     |           |

#### 1 of 8 items selected

For each backup, you can see exact start and finish times, and status. Select **View Snapshots** to see the individual EBS snapshots of all the volumes. Select **Log** to view the log of this backup with all the details. To recover from a particular backup (typically the most recent successful backup), select the backup and then select **Recover**:

| Search backups Q       | by instance 🗸 All Polic      | ies 🗸 All Accounts         | ~           | All Backup Statuses 🗸   |          |
|------------------------|------------------------------|----------------------------|-------------|-------------------------|----------|
| 20 records/page 🗸 🗸    | Show: 🔆 🔕                    |                            |             |                         |          |
| 🕙 Recover 🔳 Log        | 🖾 View Snapshots 🛛 🕸 Move to | Freezer 🖉 Edit Frozen Item | 🗊 Delete Fr | rozen Item              | 2 Refres |
| Start Time             | ▼ Finish Time                | Policy / Frozen Item       | Account     | Status                  | DR Stat  |
| ✓ Nov 14, 2020 1:44 AM | Nov 14, 2020 1:45 AM         | vol-dr                     | ааа         | 📀 Successful            | 😢 Fai    |
| Nov 14, 2020 12:22 AM  | Nov 14, 2020 12:23 AM        | vol-dr                     | aaa         | Successful              | 📀 Co     |
| Nov 14, 2020 12:07 AM  | Nov 14, 2020 12:10 AM        | 23-RC                      | aaa         | Successful              |          |
| Nov 8, 2020 12:24 PM   | Nov 8, 2020 12:31 PM         | ccc                        | ccc         | 📀 Successful            |          |
| Nov 4, 2020 6:30 PM    | Nov 5, 2020 11:11 AM         | vol-dr                     | aaa         | 🔗 Successful            |          |
| Nov 4, 2020 6:14 PM    | Nov 4, 2020 6:15 PM          | vol-dr                     | aaa         | 📀 Successful            | 🚺 Ski    |
| Nov 4, 2020 6:06 PM    | Nov 4, 2020 6:07 PM          | vol-dr                     | aaa         | 📀 Successful            | 📀 Co     |
| Nov 4, 2020 12:09 PM   | Nov 4, 2020 12:10 PM         | ins-s3                     | aaa         | 🔵 All Snapshots Deleted |          |
| Nov 4, 2020 12:02 PM   | Nov 4, 2020 12:03 PM         | ins-s3                     | aaa         | All Snapshots Deleted   |          |

In the **Recover** screen, you can see all the instances that this backup contains. Should this policy include also EBS volumes, RDS databases, Redshift Clusters or DynamoDB Tables, you will have a tab to recover them as well. In order to recover an instance, select the **Instances** tab.

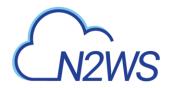

| rch by Resource     |               | Restore From          |                                 | Restore to Account                |             | Restore to Regi | ion                      |  |
|---------------------|---------------|-----------------------|---------------------------------|-----------------------------------|-------------|-----------------|--------------------------|--|
| source ID or name   | Q             | Original Account (ACC | COUNT-1) 🗸 🗸                    | Same as Snapshot (ACCOUNT-1)      | ~           | Origin          | ~                        |  |
|                     |               |                       |                                 |                                   |             |                 |                          |  |
|                     |               |                       |                                 |                                   |             |                 |                          |  |
| Instances           |               |                       |                                 |                                   |             |                 |                          |  |
|                     | er Volumes On | y 🗎 Explore           |                                 |                                   |             |                 |                          |  |
|                     | er Volumes On | - · ·                 | Region                          | Image ID                          | Root Device | e               | Platform                 |  |
| Recover             |               | - · ·                 | Region                          | Image ID                          | Root Device | e               | Platform                 |  |
| Recover             | ID            |                       | Region<br>US East (N. Virginia) | Image ID<br>ami-0947d2ba12ee1ff75 | Root Device | -               | Platform<br>Unix / Linux |  |
| Recover     A Recov | ID<br>i-037ef | 3ee119aa41d1          | -                               | -                                 |             | 1               |                          |  |

# Note: **Recover Volumes Only** is for recovering only the EBS volumes of the instance without actually creating a new instance.

Select the instance to recover and select **Recover** again. The **Basic Options** tab of the **Instance Recovery** page opens. You can enlarge the page by selecting 2 in the upper right corner.

| nstance Recovery            |     |                                            |                       | : |
|-----------------------------|-----|--------------------------------------------|-----------------------|---|
| 2 AMI Assistant             |     |                                            |                       |   |
| Basic Options Volume        | s A | dvanced Options                            |                       |   |
| Launch from                 |     | AMI Handling                               | Image ID              | • |
| Snapshot                    | ~   | Deregister after Recovery                  | ami-0df5c14f8c57da13b |   |
| Instance Type               |     | Instance Profile ARN                       | Instances to Launch   |   |
| t2.micro                    | ~   | arn:aws:iam::774583829984:instance-profile | 1                     |   |
| Networking                  |     |                                            |                       |   |
| Placement                   |     |                                            |                       |   |
| By VPC                      | ~   |                                            |                       |   |
| VPC                         |     |                                            |                       |   |
| vpc-5d093327 (default)      | ~   | Clone VPC                                  |                       | - |
| AWS Credentials             |     |                                            |                       |   |
| Use account AWS Credentials | ~   |                                            |                       |   |
|                             |     |                                            |                       |   |
|                             |     |                                            |                       |   |

Most of the options when launching EC2 instances are available here and may be modified. The currently selected defaults are exactly the options the original backed-up instance had at the time of the backup, including the tags associated with it.

Recover Instance Close

A further option worth mentioning here is **Launch from**. This sets the option for the image the new instance will be launched from. In case of an instance-store-based instance, the only option would be to launch from an image. The default will be the original image, although it can be changed. In case it is a Linux EBS-based instance, as in this example, and the backup includes

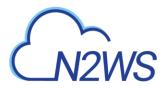

the snapshot of the boot device, you can choose between launching from an image (the original image or another), and launching from the snapshot, which is the default. If you choose to launch from a snapshot, a new image (AMI) will be created, and you can choose whether you want to keep the image after the recovery is complete or deregister it. You can even choose not to perform the recovery now, and only create the image, to recover from it later. Select **Recover Instance** to recover an instance exactly like the original one.

For paid editions, if Capture VPCs was enabled in the **Account** settings, the **Basic Options** tab will also contain a **Clone VPC** button next to the **VPC** box.

| VPC             |   |           |
|-----------------|---|-----------|
| vpc-1a4e8062 () | ~ | Clone VPC |

The **Clone VPC** option allows you to recover the instance to a clone of a selected VPC environment. See the *N2WS Backup & Recovery (CPM) User Guide* for details on "Recovering to a Cloned VPC".

Important: If you intend to test the recovery of an instance in the same region as the instance that was originally backed up, you will need to change the IP to avoid an IP conflict. This can be mitigated by leaving the VPC Assign IP box blank.

Select the **Volumes** tab to choose which volumes to recover and how.

| Instance Recovery           |                |                       |       |           |           |                  | ×              |
|-----------------------------|----------------|-----------------------|-------|-----------|-----------|------------------|----------------|
| 2 AMI Assistant             |                |                       |       |           |           |                  |                |
| Basic Options Volum         | nes Advan      | ced Options           |       |           |           |                  |                |
| ✓ Original Volume ID        | Capacity (GiB) | Туре                  | IOPS  | Encrypted | Device    | Preserve Tags    | Delete on Term |
| vol-0642d2d3bbb11c          | 8 🗘            | General Purpose SSD 🗸 | 100 🗘 | No        | /dev/sda1 |                  | ~              |
|                             |                |                       |       |           |           |                  |                |
|                             |                |                       |       |           |           |                  |                |
|                             |                |                       |       |           |           |                  |                |
|                             |                |                       |       |           |           |                  |                |
|                             |                |                       |       |           |           |                  |                |
|                             |                |                       |       |           |           |                  |                |
| AWS Credentials             |                |                       |       |           |           |                  | ► F            |
| Use account AWS Credentials | ~              |                       |       |           |           |                  |                |
|                             |                |                       |       |           |           |                  |                |
|                             |                |                       |       |           |           | Recover Instance | Close          |

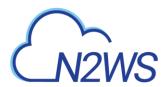

#### Select the **Advanced Options** tab for additional recovery parameters.

| nstance Recovery                                  |   |                 |   |
|---------------------------------------------------|---|-----------------|---|
| AMI Assistant                                     |   |                 |   |
| Basic Options Volumes                             | A | dvanced Options |   |
| Architecture                                      |   | Tenancy         |   |
| x86_64                                            | ~ | Shared          | ~ |
| Shutdown Behaviour                                |   | API Termination |   |
| Stop                                              | ~ | Enable          | ~ |
| Auto-assign Public IP<br>Subnet Default<br>Kernel | ~ | RAM Disk        |   |
|                                                   |   |                 |   |
| Preserve Tags                                     |   |                 |   |
| AWS Credentials                                   |   |                 |   |
| Use account AWS Credentials                       | ~ |                 |   |
|                                                   |   |                 |   |

Recover Instance Close

After you select **Recover Instance** and confirm, you will be directed to the Recovery Monitor page where you can follow progress in the **Status** column. You can view recovery details by selecting **Log**.

| All Policies 🗸 🗸      | All Accounts          | ~          | All Recovery S | tatuses              | ~     | Not Filtered by S | cenario Run | ~ | 20 records/page 🗸 🗸   |
|-----------------------|-----------------------|------------|----------------|----------------------|-------|-------------------|-------------|---|-----------------------|
| Recover Again         | Log 🕘 Abort Recov     | ver from S | 53 🗊 Dele      | ete Record           |       |                   |             |   | 2 Refr                |
| Recovery Time 🔹       | Backup Time           | Recover    | гу Туре        | Original Resource ID | Polic | су                | Account     |   | Status                |
| Oct 26, 2020 11:24 PM | Oct 26, 2020 10:12 PM | Volume     |                | vol-0d62e0cc15dfd5   | P3    |                   | ACCOUNT-3   |   | Initializing recovery |
| Oct 25, 2020 10:54 PM | Oct 25, 2020 3:52 PM  | FSx        |                | fs-083362023b7894f   | fsx   |                   | ACCOUNT-3   |   | Recovery succeeded    |
|                       |                       |            |                |                      |       |                   |             |   |                       |
|                       |                       |            |                |                      |       |                   |             |   |                       |
|                       |                       |            |                |                      |       |                   |             |   |                       |
|                       |                       |            |                |                      |       |                   |             |   |                       |

The log message will include the instance ID of the new instance, and now you can go and verify the successful recovery in the AWS Management Console. The recovered instance is exactly the same as the original one, with all its EBS volumes.

# CN2WS

# 6 How to Configure N2WS with CloudFormation

The process to configure N2WS to work with CloudFormation is a single stream that starts with subscribing to N2WS on the Amazon Marketplace and ends with configuring the N2WS server.

- N2WS provides a number of editions all of which support CloudFormation.
- An IAM role will automatically be created with minimal permissions and assigned to the N2WS instance.

Highlights

failures and data loss

from one console

Automate backup of EC2 instances, EBS volumes, RDS,

DynamoDB, Aurora, EFS and Redshift using flexible policies and schedules. Clone your VPC settings and perform disaster recovery (DR) across AWS accounts or

regions. Protect your environment from outages,

Perform application consistent backups of your critical

data, eliminating the need for maintenance windows and unnecessary downtime. Rapidly recover single files

 Easy to use interface with real-time alerts, reporting and integration with other services via the N2WS CLI and RESTful API. N2WS is also designed for multitenancy allowing you to manage multiple accounts

without having to restore the entire instance

- 1. Go to https://aws.amazon.com/marketplace
- 2. Search for N2WS.
- 3. Select Continue to Subscribe.

| CN2WS    | Edition<br>By: N2W Software C Late<br>N2WS Cloud Protection Mana<br>thousands of customers work<br>V Show more | Recovery (CPM) Free Trial<br>est Version: 3.0.0<br>Iger is the AWS backup and disaster recovery<br>dwide. Combining the agility of the cloud wi<br>22 AWS reviews   2 external reviews ③ | y solution of choice for | Continue to Subscribe Save to List Typical Total Price \$0.042/hr Total pricing per instance for services hosted on t5.medium in US East (N. Virginia). View Details |
|----------|----------------------------------------------------------------------------------------------------|----------------------------------------------------------------------------------------------------|--------------------------|----------------------------------------------------------------------------------------------------|
| Overview | Pricing                                                                                                    | Usage                                                                                                    | Support                  | Reviews                                                                                                    |

#### Product Overview

TRY OUT This leading AWS backup, recovery and DR solution purpose-built for AWS workloads - N2WS Backup & Recovery 30-DAY FREE TRIAL & BYOL Edition. After trial ends, N2WS automatically converts into a FREE version that still protects you! (limited to protecting up to 5 instances)

By leveraging native snapshot technology N2WS provides an additional layer of security within your AWS environment and supports your EC2, NoSQL and serverless workloads. N2WS enables you to fully automate backup of EC2, EBS, RDS, Redshift, Aurora, EFS and DynamoDB - and leverage 1-click recovery to restore a single file or your entire environment in less than 30 seconds.

With support for different storage tiers: native AWS backups and archive to Amazon S3, N2WS enables cost reduction for data retained long term.

N2WS enables you to build effective disaster recovery plans and recover data across multiple AWS accounts and regions. In addition, flexible policies and schedules enables you to scale your AWS environment whilst ensuring it is fully protected.

#### 4. Log in and select Accept Terms.

N2WS Backup & Recovery (CPM) Free Trial & BYOL

Continue to Configuration

< Product Detail Subscribe

#### Subscribe to this software

You're subscribed to this software. Please see the terms and pricing details below or click the button above to configure your software.

Terms and Conditions

N2W Software Offer

#### 5. Select Configure to Configuration.

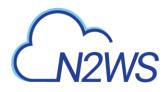

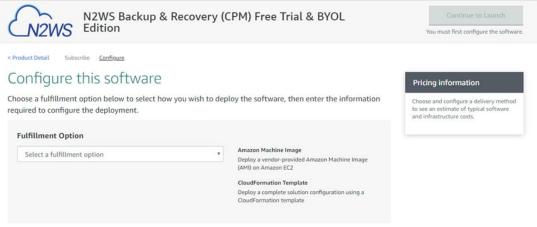

6. In the Fulfilment Option drop-down list, select CloudFormation Template.

| N2WS Backup & Recovery                                                                                                    | (CPM) Free Trial & BYOL                                                                                | Continue to Launch                                                                                                    |
|----------------------------------------------------------------------------------------------------|----------------------------------------------------------------------------------------------------|----------------------------------------------------------------------------------------------------|
| Product Detail Subscribe <u>Configure</u> Configure this software     Choose a fulfillment option below to select how you wish to derequired to configure the deployment. | eploy the software, then enter the information                                                         | Pricing information<br>This is an estimate of typical software<br>and infrastructure costs based on your<br>configuration. Your actual charges for                                  |
| Fulfillment Option         CloudFormation Template         Cloud Protection Manager Free Trial & BYOL (CFT)                                                               | CloudFormation Template<br>Deploy a complete solution configuration using a<br>CloudFormation template | each statement period may differ from<br>this estimate.<br>Software Pricing<br>N2WS Backup & \$0/hr<br>Recovery (CPM)<br>Free Trial &<br>BYOL Edition<br>BYOL Edition<br>Froming on |
| Software Version<br>3.0.0 (Feb. 14, 2020)   Whats in This Vers<br>N2WS Backup & R<br>numing on 13.media<br>Learg more                                                     | ecovery (CPM) Free Trial & BYOL Edition                                                                | t5.medium                                                                                                    |

7. Select the relevant **Software Version** and then select **Continue to Launch**.

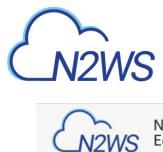

| N2WS Edition                    | S Backup & Recovery (CPM) Free Trial & BYOL<br>n                                                                                   |
|---------------------------------|----------------------------------------------------------------------------------------------------|
| < Product Detail Subscribe Conf | igure Launch                                                                                                    |
| Launch this soft                | ware                                                                                                    |
| De la configuration and         | change herringer wich to laugeh the software                                                                                       |
| Review your configuration and   | choose how you wish to launch the software.                                                                                        |
| Configuration Details           |                                                                                                    |
| Fulfillment Option              | Cloud Protection Manager Free Trial & BYOL (CFT)<br>N2WS Backup & Recovery (CPM) Free Trial & BYOL Edition<br>running on t3.medium |
| Software Version                | 3.0.0                                                                                                    |
| Region                          | US East (N. Virginia)                                                                                                    |
| Usage Instructions              |                                                                                                    |
|                                 |                                                                                                    |
| Choose Action                   |                                                                                                    |
| Launch CloudFormation           | Choose this action to launch your configuration through the AWS     CloudFormation console.                                        |
|                                 | luch.                                                                                                    |

8. In the Launch this software page, select Launch CloudFormation in the Choose Action list and then select Launch.

| p 1<br>ecify template      | Create stack                                                                                                    |
|----------------------------|----------------------------------------------------------------------------------------------------|
| o 2<br>ecify stack details | Prerequisite - Prepare template                                                                                                    |
| хр 3                       | Prepare template<br>Every stack is based on a template. A template is a JSON or YAML file that contains configuration information about the AWS resources you want to include in the stack. |
| onfigure stack options     | Template is ready     Use a sample template     Create template in Designer                                                                                                    |
|                            | Template source         Selecting a template generates an Amazon S3 URL where it will be stored.         Amazon S3 URL         Upload a template file                                       |
|                            | Amazon S3 URL<br>https://s3.amazonaws.com/awsmp-fulfillment-cf-templates-prod/14807ff7-6eb0-4030-9b61-8782f8e8e834.384bfe20-20ee-418c-37aa-63d707b1                                         |
|                            | Amazon S3 template URL                                                                                                    |
|                            |                                                                                                    |

The Create stack/Select Template page opens.

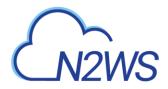

| tep 1<br>pecify template     | Create stack                                                                                                    |
|------------------------------|----------------------------------------------------------------------------------------------------|
| ep 2<br>pecify stack details | Prerequisite - Prepare template                                                                                                    |
| tep 3                        | Prepare template<br>Every stack is based on a template. A template is a JSON or YAML, file that contains configuration information about the AWS resources you want to include in the stack. |
| Configure stack options      | Template is ready     Use a sample template     Create template in Designer                                                                                                    |
| tep 4<br>leview              |                                                                                                    |
|                              | Specify template<br>A template is a JSON or YAML file that describes your stack's resources and properties.                                                                                  |
|                              | Template source<br>Selecting a template generates an Amazon S3 URL where it will be stored.                                                                                                  |
|                              | Amazon S3 URL     Upload a template file                                                                                                    |
|                              | Amazon S3 URL                                                                                                    |
|                              | https://s3.amazonaws.com/awsmp-fulfillment-cf-templates-prod/14807ff7-6eb0-4030-9b61-8782f8e8e834.384bfe20-20ee-418c-37aa-63d707b'                                                           |
|                              | Amazon S3 template URL                                                                                                    |
|                              | S3 URL: https://s3.amazonaws.com/awsmp-fulfillment-cf-templates-prod/14807ff7-6eb0-4030-9b61-8782f8e8e834.384bfe20-2 View in                                                                 |

- 9. Under Prepare template, select Template is ready.
- 10. Under **Template source**, choose **Amazon S3 URL**. Select the default Amazon S3 URL and select **Next**. The **Specify stack details** page opens.

| p 1<br>ecify template      | Specify stack details                                                                                           |   |
|----------------------------|----------------------------------------------------------------------------------------------------|---|
| p 2<br>ecify stack details | Stack name                                                                                                    |   |
|                            | Stack name                                                                                                    |   |
| 3<br>figure stack options  | cpm-30                                                                                                    |   |
| ingure stack options       | Stack name can include letters (A-Z and a-z), numbers (0-9), and dashes (-).                                    |   |
| p.4                        |                                                                                                    |   |
| new                        | Parameters                                                                                                    |   |
|                            | Parameters are defined in your template and allow you to input custom values when you create or update a stack. |   |
|                            |                                                                                                    |   |
|                            | Instance Configuration                                                                                          |   |
|                            | Instance Type Instance type for N2W5                                                                            |   |
|                            | t3.medium                                                                                                    | • |
|                            |                                                                                                    |   |
|                            | Networking and Security Configuration<br>Key Pair                                                               |   |
|                            | Name of an existing EC2 KeyPair                                                                                 |   |
|                            | my-key-pair                                                                                                    | • |
|                            | VPC                                                                                                    |   |
|                            | The VPC in which you want to Launch N2WS                                                                        |   |
|                            | vpc-1a4e8062 (172.31.0.0/16)                                                                                    | • |
|                            | Subnet                                                                                                    |   |
|                            | Subnet                                                                                                    |   |
|                            | subnet-ac09d0e7 (172.31.16.0/20)                                                                                | • |
|                            | Inbound Access CIDR                                                                                             |   |
|                            | CIDR for Security Groups source IP                                                                              |   |
|                            | 0.0.0.0/0                                                                                                    |   |

- 11. Complete the **Stack Details** and **Parameters**. For **Inbound Access CIDR**, security groups act as a firewall for associated instances, controlling both inbound and outbound traffic at the instance level. Configuring **Inbound Access CIDR** allows you to add rules to a security group that enable you to connect to your Linux instance from your IP address using SSH:
  - If your IPv4 address is 203.0.113.25, specify 203.0.113.25/32 to list this single IPv4 address in CIDR notation. If your company allocates addresses within a range, specify the entire range, such as 203.0.113.0/24.

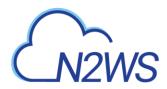

- If you specify 0.0.0/0, it will enable all IPv4 addresses to access your instance using SSH.
- For further details, refer to "Adding a Rule for Inbound SSH Traffic to a Linux Instance" at <u>https://docs.aws.amazon.com/AWSEC2/latest/UserGuide/authorizing-access-to-an-instance.html</u>

#### 12. Select Next. The Options page opens.

| CloudFormation $>$ Stacks $>$                         | Create stack                                                                                                    |
|-------------------------------------------------------|----------------------------------------------------------------------------------------------------|
| Step 1<br>Specify template                            | Configure stack options                                                                                                    |
| Step 2<br>Specify stack details                       | Tags<br>You can specify tags (key-value pairs) to apply to resources in your stack. You can add up to 50 unique tags for each stack. Learn more 🔀                                                                                           |
| Step 3<br>Configure stack options<br>Step 4<br>Review | Name     CPM-3.0     Remove       Add tag                                                                                                    |
|                                                       | Permissions<br>Choose an IAM role to explicitly define how CloudFormation can create, modify, or delete resources in the stack. If you don't choose a role, CloudFormation uses permissions<br>based on your user credentials. Learn more 🖸 |
|                                                       | IAM role - optional<br>Choose the IAM role for CloudFormation to use for all operations performed on the stack.                                                                                                    |

13. Complete the stack options and select Next. The Review page opens.

| Image: Participation Contract       Stack lefe       Very result       Outputs       Parameters       Template       Outputs       Parameters       Template       Outputs                                                                                                    | Stacks (8)                                                                                                    | cpm-30                       |                           |                    | Delete Update  | Stack actions 🔻 Create stack |
|----------------------------------------------------------------------------------------------------|----------------------------------------------------------------------------------------------------|------------------------------|---------------------------|--------------------|----------------|------------------------------|
| Were rested       Image: Second control statule         pm:30       Go dark (converter         D dark (converter       Image: Second control statule         D dark (converter       Image: Second control statule         D dark (control statule       Image: Second control statule         D dark (control statule       Image: Second control statule         D dark (control statule       Image: Second control statule         D dark (control statule       Image: Second control statule                                                                                                    |                                                                                                    | Stack info Events Resources  | Outputs Parameters Templa | ate Change sets    |                |                              |
| weits (1)       Concentration         im-30       im-30         ip-27-dimentaring       Legical ID         ip-31-dimentaring       Legical ID         ip-32-dimentaring       Legical ID         ip-32-dimentaring       Legical ID         ip-32-dimentaring       Legical ID         ip-32-dimentaring       Legical ID         ip-32-dimentaring       Legical ID         ip-32-dimentaring       Concentration         ip-32-dimentaring       Legical ID         ip-32-dimentaring       Concentration         ip-32-dimentaring       Legical ID         ip-32-dimentaring       Concentration         ip-32-dimentaring       Legical ID         ip-32-dimentaring       Concentration         ip-32-dimentaring       Legical ID         ip-32-dimentaring       Concentration         ip-32-dimentaring       Concentration         ip-32-dimentaring       Concentration         ip-32-dimentaring       Concentration         ip-32-dimentaring       Concentration         ip-32-dimentaring       Concentration         ip-32-dimentaring       Concentration         ip-32-dimentaring       Concentration         ip-32-dimentaring       Concentration                                                                                                    |                                                                                                    |                              |                           |                    |                |                              |
| who as any uncessor         (order Converter             Timestamp             who as any uncessor             who as any uncessor <th>View nested &lt; 1 &gt;</th> <th>Events (1)</th> <th></th> <th></th> <th></th> <th>New events available</th>                                                                                                    | View nested < 1 >                                                                                                    | Events (1)                   |                           |                    |                | New events available         |
| CONNECTCOMPLATE       Timestamp <ul> <li>Logical ID</li> <li>Status</li> <li>Status</li> <li>Status reason</li> <li>CONTEXT, CONVERTS</li> <li>Converting</li> <li>Converting</li> <li>C</li></ul>                                                                                                    |                                                                                                    | Q. Search events             |                           |                    |                | (                            |
| Construction of the second second secon |                                                                                                    | Timestamp                    | v Logical ID              | Status             | Status reason  |                              |
| The following resource(s) require capabilities: [AWS::IAM::Role]<br>This template contains Identity and Access Management (IAM) resources that might provide entities access to make changes to your AWS account.<br>Check that you want to create each of these resources and that they have the minimum required permissions. Learn more                                                                                                    | 019-10-15 11:11:22 UTC+0300                                                                                                    | 2020-01-26 19:34:21 UTC+0200 | cpm-30                    | CREATE_IN_PROGRESS | User Initiated |                              |
| ☑ I acknowledge that AWS CloudFormation might create IAM resources.                                                                                                    | CREATE_COMPLETE                                                                                                    |                              |                           |                    |                |                              |
|                                                                                                    | The following<br>This template of the second second | contains Identity and Access | Management (IAM) resour   |                    |                | o your AWS account.          |

- 14. Select the I acknowledge that AWS CloudFormation might create IAM resources check box, and then select Create stack. The CloudFormation Stacks page opens.
- 15. Select the new stack. The Instances page opens.
- 16. Select the instance. Copy the **Instance ID** value shown in the **Description** tab and select **Launch Instance**. The **N2WS Server Configuration** page opens.
- 17. Continue from section 3.

This concludes the *Quick Start Guide*. See *N2WS Backup & Recovery (CPM) User Guide* for more details.

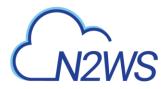

# 7 Using Azure with N2WS

Following are the steps for setup, backup, and recovery of Azure VMs and Disks:

- 1. Before starting, configure N2WS Backup and Recovery according to Configuring N2WS.
- 2. After the final configuration screen, prepare your Azure Subscription by adding the required permissions and custom IAM role in AWS. See section <u>7.1</u>.
- 3. In N2WS, add an Azure account with the custom N2WS role. See section 7.2.
- 4. Create an Azure policy in N2WS with Azure backup targets. See section 7.3.
- 5. Back up the policy. See section 7.4.
- 6. Recover from a backup. See section <u>7.5</u>.

## 7.1 Setting Up Your Azure Subscription

N2WS Backup and Recovery needs the following permissions to perform backup and recovery actions.

1. Save the following text in a JSON file, adding your Subscription ID value to the

```
"subscriptions" attribute:
```

```
{
    "properties": {
        "roleName": "CPM",
        "description": "",
        "assignableScopes": [
            "/subscriptions/<subscriptionID>"
        ],
        "permissions": [
            {
                "actions": [
                    "Microsoft.Compute/virtualMachines/read",
                    "Microsoft.Compute/disks/read",
                    "Microsoft.Compute/snapshots/write",
                    "Microsoft.Network/networkInterfaces/read",
                    "Microsoft.Compute/snapshots/read",
"Microsoft.Resources/subscriptions/resourceGroups/read",
                    "Microsoft.Compute/disks/write",
                    "Microsoft.Compute/snapshots/delete",
"Microsoft.Resources/subscriptions/resourceGroups/delete",
                    "Microsoft.Network/virtualNetworks/read",
                    "Microsoft.Network/virtualNetworks/subnets/read",
                    "Microsoft.Network/networkInterfaces/write",
"Microsoft.Network/virtualNetworks/subnets/join/action",
                    "Microsoft.Network/networkInterfaces/join/action",
                    "Microsoft.Compute/virtualMachines/write",
                    "Microsoft.Compute/diskEncryptionSets/read",
"Microsoft.Compute/virtualMachines/powerOff/action",
                    "Microsoft.Compute/virtualMachines/start/action",
                    "Microsoft.Compute/availabilitySets/read",
                    "Microsoft.Compute/availabilitySets/vmSizes/read"
                ],
```

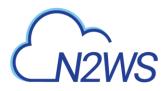

|   |   |   |   | "notActions": [],<br>"dataActions": [], |
|---|---|---|---|-----------------------------------------|
|   |   | ] | } | "notDataActions": []                    |
| } | } |   |   |                                         |

2. In the Azure Portal, go to your subscription and select a subscription that you want to use

with N2WS Backup & Recovery. Subscriptions

3. Select Access control (IAM), select +Add, and then select Add custom role.

| P Search (Ctrl+/)            | Add d Download role assignments III Edit columns O Ri                                                                  | efresh 🔋 🔀 Remove 🕴 🗢 Got feedback?                                         |
|------------------------------|----------------------------------------------------------------------------------------------------|-----------------------------------------------------------------------------|
| 🕈 Overview<br>🖬 Activity log | Add role assignment<br>hts Roles Deny assignments<br>Add co-administrator                                              | Classic administrators                                                      |
| Access control (IAM)         | Add custom role                                                                                                    |                                                                             |
| 🔹 Tags                       | View my level of access to this resource.                                                                              | Grant access to this resource                                               |
| Diagnose and solve problems  | View my access                                                                                                    | Grant access to resources by assigning a role.                              |
| Security                     | Check access                                                                                                    |                                                                             |
| 5 Events                     | Review the level of access a user, group, service principal, or<br>managed identity has to this resource. Learn more C |                                                                             |
| Cost Management              | Find ()                                                                                                    | Add role assignments Learn more C                                           |
| Cost analysis                | User, group, or service principal                                                                                      |                                                                             |
| Cost alerts                  | Search by name or email address                                                                                        | View access to this resource                                                |
| Budgets                      |                                                                                                    | View the role assignments that grant access to this and<br>other resources. |
| Advisor recommendations      |                                                                                                    |                                                                             |

4. Complete the form as follows using **N2WSBackupRecoveryRole** as the **Custom role name**, and then select the JSON file saved in step 1.

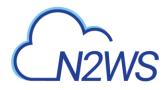

### Create a custom role

| ♡ Got feedback?             |                                                                  |   |
|-----------------------------|------------------------------------------------------------------|---|
| Basics Permissions          | Assignable scopes JSON Review + create                           |   |
| To create a custom role for | r Azure resources, fill out some basic information. Learn more c |   |
| * Custom role name ()       | N2WSBackupRecoveryRole                                           | ~ |
| Description                 | Role for N2WS Backup & Recovery                                  |   |
| Baseline permissions ①      | ○ Clone a role ○ Start from scratch ● Start from JSON            |   |
|                             | Select a file                                                    | 2 |

5. Create the role with the new JSON file.

### 7.2 Adding an Azure Account to N2WS

- 1. Log on to N2WS using the root username and password used during the N2WS configuration.
- 2. Select the Accounts tab.
- 3. If you have a license for Azure cloud, select **Azure account** in the **+ New** menu.

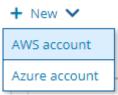

4. Complete the New Azure Account screen using the App Registration view information in the Azure portal as needed.

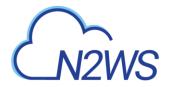

| ame                 | User                    | + New |          |
|---------------------|-------------------------|-------|----------|
|                     | demo                    | × 0   |          |
|                     |                         |       |          |
| rectory (tenant) ID | Application (client) ID |       |          |
| ectory (tenony to   |                         |       |          |
|                     |                         |       |          |
| ent Secret          |                         |       |          |
|                     |                         |       |          |
|                     |                         |       |          |
| Scan Resources      |                         |       |          |
|                     |                         |       |          |
|                     |                         |       |          |
|                     |                         |       |          |
|                     |                         |       |          |
|                     |                         |       |          |
|                     |                         |       |          |
|                     |                         |       |          |
|                     |                         |       |          |
|                     |                         |       |          |
|                     |                         |       |          |
|                     |                         |       |          |
|                     |                         |       |          |
|                     |                         |       | Save Car |

- Name Copy from your App Registration name.
   In the User list select your username. Or select + New to add a
- In the **Use**r list, select your username. Or, select **+ New** to add a new user. See section 18 in the *N2WS Backup & Recovery User Guide*.
- **Directory (tenant) ID** Copy from your App Registration.
- **Application (client) ID** Copy from your App Registration.
- **Client Secret** Copy from your App registration Certificates & Secrets in the App Registration view, or set a new secret.
- 5. Select **Save**. The new account appears in the Accounts list as an Azure Cloud account.

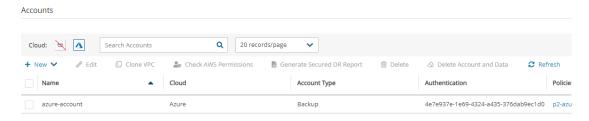

0 of 2 items selected

# CN2WS

# 7.3 Creating an Azure Policy

To backup resources in Azure, create an N2WS policy.

- 1. In N2WS, select the **Policies** tab.
- 2. In the + New list, select Azure policy.
- 3. In the New Azure Policy screen, complete the fields:
  - Name Enter a name for the policy.
  - User Select from the list.
  - Account Select from the list. Or, select + New to add an account. See section 7.2.
  - Enabled Clear to disable the policy.
  - **Subscription** Select from the list.
  - **Schedules** Optionally, select one or more schedules from the list, or select + **New** to add a schedule. See section <u>4.3</u>.
  - Auto Target Removal Select Yes to automatically remove a non-existing target from the policy.
- 4. Select the **Backup Targets** tab.
- 5. In the Add Backup Targets menu, select the targets to backup, Disks and/or Virtual Machines. The Add Virtual Machines / Disks screen opens.
- 6. When selecting Virtual Machines, it is *required* to filter by the **Location** of the target resources using the list in the upper left corner *before* selecting the individual targets. Filtering by Resource Group is optional.

| (Europe) North Europe | All Resource   | e Groups 🗸 🗸 | Search resources | Q         |
|-----------------------|----------------|--------------|------------------|-----------|
|                       |                |              |                  | 2 Refresh |
| Name 🔺                | Resource Group | Location     | VM Size          | OS Type   |
| linux-ubuntu-europe   | first-rg       | northeurope  | Standard_B1ls    | Linux     |
|                       |                |              |                  |           |
|                       |                |              |                  |           |
|                       |                |              |                  |           |
|                       |                |              |                  |           |
|                       |                |              |                  |           |

Add selected

Close

7. When finished selecting targets, select **Add selected**. The Backup Targets tab lists the selected targets.

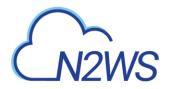

| ast upuated. Apr 5, 2021 10.59 PM | Last recovery: Never |             |                      |                  |         |
|-----------------------------------|----------------------|-------------|----------------------|------------------|---------|
| Policy Details Backup Ta          | rgets                |             |                      |                  |         |
| E Add Backup Targets              |                      |             |                      |                  |         |
| irtual Machines                   |                      |             |                      |                  |         |
| ▲ Remove  Configure               |                      |             |                      | Search resources | Q       |
| Name                              | Resource Group       | Location    | V                    | M Size           | OS Type |
|                                   |                      |             |                      |                  |         |
| linux-ubuntu-europe               | first-rg             | northeurope | St                   | tandard_B1ls     | Linux   |
| of 1 items selected               | first-rg             | northeurope | St                   | tandard_B1ls     |         |
|                                   | first-rg             | northeurope | St                   | andard_B1ls      |         |
| of 1 items selected               | first-rg<br>Status   | northeurope | St<br>Resource Group |                  | •       |
| of 1 items selected               |                      |             |                      | Search resources | ,<br>Q  |

- 8. To determine which disks for each Virtual Machines target to backup, select Configure. In the Which Disks list of the Policy Virtual Machine and Disk Configuration screen, select the disks to include or exclude in the backup.
- 9. When finished, in the **Backup Targets** tab, select **Save**.

# 7.4 Backing Up an Azure Policy

If the policy has a schedule, the policy will backup automatically according to the schedule. To run a policy as soon as possible, in the **Policies** view, select the policy and select **SRUN ASAP**. To view the policy progress and backups, select **Backup Monitor**.

- The backup progress is shown in the **Status** column.
- Use the Cloud buttons to display the Azure policies.

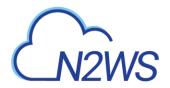

Backup Monitor

| Cloud: 🔌 🛕 Sear     | ch backups <b>Q</b> By Virtual | Machine 🗸 All Policies          | ✓ All Accounts ✓     |             |
|---------------------|--------------------------------|---------------------------------|----------------------|-------------|
| All Backup Statuses | Show: 🛞 🤷                      | 20 records/page 🗸               |                      |             |
| 🕢 Recover 🔲 Log     | 🖾 View Snapshots 🛛 🔅 Move      | e to Freezer 🔗 Edit Frozen Item | 🛍 Delete Frozen Item | C Refresh   |
| Time 🗸              | Finish Time                    | Policy / Frozen Item            | Account              | Status      |
| 5, 2021 4:07 PM     |                                | p2-azure                        | azure-account        | In Progress |

0 of 1 items selected

# 7.5 Recovering from an Azure Backup

Note: Only one VM is recoverable during a recovery operation.

After creating a backup, you can recover it from the **Backup Monitor**. In the VM recovery Basic Options, there are Azure options for replicating data to additional locations in order to protect against potential data loss and data unavailability:

- **Availability Zone** A redundant data center (different building, different servers, different power, etc.), within a geographical area that is managed by Azure.
- Availability Set A redundant data center (different building, different servers, different power, etc.) that can be launched and fully configured by the customer and managed by the customer.
- No Redundancy Infrastructure Required By selecting this option, the customer can choose not to replicate its data to an additional (redundant) location in another zone or set. By choosing this option, the customer would save some money, but in rare cases (usually 11 9s of durability and 99.9% of availability), the customer can experience some degree of data loss and availability.

In the Disk Recovery screen, you may be presented with an option to change the encryption when recovering certain disks.

 Note:
 To add an additional layer of encryption during the recovery process, see

 https://docs.microsoft.com/en-us/azure/virtual-machines/disks-enable-customer-managed-keys-portal.

 Disk encryption settings can be changed only when the disk is unattached or the owner VM is deallocated.

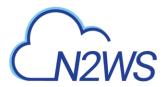

### 7.5.1 Recovering a VM and Disks

#### To recover a VM and/or attached disks:

| Cloud: 🔌 🔼 Search bad | ckups <b>Q</b> By Virtual Machine  | ✓ All Policies ✓ All Act          | counts 🗸      |          |
|-----------------------|------------------------------------|-----------------------------------|---------------|----------|
| All Backup Statuses   | ✓ Show:                            | ords/page                         |               |          |
|                       | /iew Snapshots 🛛 🕸 Move to Freezer | 🖉 Edit Frozen Item  🗎 Delete Froz | en Item       | C Refres |
| Start Time            | <ul> <li>Finish Time</li> </ul>    | Policy / Frozen Item              | Account       | Status   |
| Apr 6, 2021 7:51 PM   | Apr 6, 2021 7:52 PM                | p3-zure-disk                      | azure-account | 📀 Su     |
| Apr 6, 2021 7:05 PM   | Apr 6, 2021 7:05 PM                | p2-azure                          | azure-account | 📀 Si     |
| Apr 6, 2021 6:54 PM   | Apr 6, 2021 6:54 PM                | p2-azure                          | azure-account | 📀 Su     |
| Apr 6, 2021 4:07 PM   | Apr 6, 2021 4:07 PM                | p2-azure                          | azure-account | 📀 Su     |

#### 1 of 4 items selected

•

#### 1. In the **Backup Monitor**, select the backup and then select **Recover**.

| rch by Resource    |                       |          |      |    |
|--------------------|-----------------------|----------|------|----|
| esource ID or name | L                     |          |      |    |
|                    |                       |          |      |    |
| Virtual Machines   |                       |          |      |    |
| Virtual Machines   | nly                   |          |      |    |
|                    | nly<br>Resource Group | Location | Size | 05 |

- 2. To recover a VM, with or without its attached disks, select the VM snapshot that you want to recover from and then select ④ **Recover**.
  - a. In the Virtual Machines tab of the Recover screen, select 1 VM and then select Recover. The Basic Options tab opens.

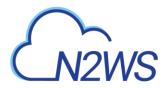

Virtual Machine Recove

| Name                                  |               |   |                    |               |  |
|---------------------------------------|---------------|---|--------------------|---------------|--|
| linux-ubuntu-europe                   |               |   |                    |               |  |
| esource Group                         | Size          |   |                    |               |  |
| FIRST-RG                              | Standard_B1ls | ~ |                    |               |  |
| Availability                          |               |   |                    |               |  |
| Availability Type                     |               |   |                    |               |  |
| No Infrastructure Redundancy Requir   | •             |   |                    |               |  |
| No Infrastructure Redundancy Required |               |   |                    |               |  |
| Availability Zone                     |               |   |                    |               |  |
| Availability Set                      |               |   |                    |               |  |
|                                       |               |   |                    |               |  |
| /irtual Network                       | Subnet        |   | Private IP Address | Auto assigned |  |
|                                       | default       | ~ | 10.0.0.4           |               |  |

- b. In the Availability Type list, select one of the following:
  - No Infrastructure Redundancy Required Select to not replicate data at a redundant location in another zone or set.
  - Availability Zone Select a zone in the Availability Zone list.
  - Availability Set Select a set in the Availability Set list.
- c. In the **Private IP Address** box, assign an available IP address or switch the **Custom** toggle key to **Auto assigned**.
- d. In the **Disks** tab, enter a new **Name** for each disk. Similar names will cause the recovery to fail.
- e. Select Recover Virtual Machine.
- 3. To recover only Disks attached to the VM, select **Recover Disks Only**. a. In the **Disks** tab, enter a new **Name** for each disk. Similar names will cause the recovery to fail. b. See Note in section 7.5 about changing the **Encryption Set** for certain disks. c. Change other settings as needed. d. Select **Recover Disk**.
- To view the recovery progress, select **Recovery Monitor**. Use the **Cloud** buttons to display the Azure (
   ) recoveries.

#### 7.5.2 Recovering Independent Disks

#### To recover from backups with independent disks:

1. Select the backup and then select <sup>(4)</sup> **Recover** as in step 1 of the VM recovery.

| Backup Monitor > p3-zure-disk - 0        | 4/06/2021 7:51 PM > Reco | ver               |                 |                |      |                        |               |
|------------------------------------------|--------------------------|-------------------|-----------------|----------------|------|------------------------|---------------|
| Search by Resource Resource ID or name Q |                          |                   |                 |                |      |                        |               |
| Independent Disks                        |                          |                   |                 |                |      |                        |               |
| Original Disk Name                       | Original Disk ID         | Location          | Name            | Resource Group | Size | Encryption Set         | Preserve Tags |
| run_disk1_db1b260c26964a20               | /subscriptions/cd        | (Europe) North Eu | run_disk1_db1b2 | FIRST-RG 🗸     | 30 🗘 | Don't Change Encrypt 🗸 | ✓             |

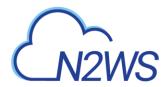

- 2. In the Independent Disks tab:
  - a. Enter a new Name for each disk to recover as similar names will cause failure.
  - b. See Note in section 7 about changing the **Encryption Set** for certain disks.
  - c. Change other settings as needed.

| Disks | 5                 |                   |                  |                |      |                        |               |
|-------|-------------------|-------------------|------------------|----------------|------|------------------------|---------------|
| ✓ Or  | riginal Disk Name | Original Disk ID  | Name             | Resource Group | Size | Encryption Set         | Preserve Tags |
| ✓ lin | nux-ubuntu-europe | /subscriptions/cd | linux-ubuntu-eur | FIRST-RG 🗸     | 30 🗘 | Don't Change Encrypt 🗸 | ~             |

- d. Select Recover Disk.
- 3. To view the recovery progress, select **Recovery Monitor**. Use the **Cloud** buttons to display the Azure (

Recover Disk Close

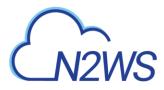

# **Appendix A – AWS Authentication**

For N2WS to perform its backup and restore management functions, it needs to have the correct permissions assigned.

N2WS supports two different types of AWS authentication during setup:

- AccessKey / SecretKey
- Role based authentication (recommended)

The permissions necessary have been combined into a JSON file for convenience and can be downloaded from the N2WS Knowledge Base:

https://support.n2ws.com/portal/kb/articles/what-are-the-required-minimal-aws-permissions-roles-for-cpm-operation

1. At the top of your AWS console, select the **Services** tab. In the **Security Identity & Compliance** section, select **IAM**.

| aws Services ~                                   | Resource Groups 🗸 🐐                                                         |                                                                                                    |                                                                                                    |                                                                                                    |
|--------------------------------------------------|-----------------------------------------------------------------------------|----------------------------------------------------------------------------------------------------|----------------------------------------------------------------------------------------------------|----------------------------------------------------------------------------------------------------|
| History<br>Console Home<br>CloudFormation<br>VPC | Find a service by name or feature<br>Compute<br>EC2<br>Lightsall (or<br>ECR | for example: EC2, S3 or VM, storage)                                                                                                    | Analytics<br>Athena<br>EMR<br>CloudSearch                                                                                 | Group A-Z<br>Business Applications<br>Alexa for Business<br>Amazon Chime (?<br>WorkMail                                           |
|                                                  | ECS<br>EKS<br>Lambda<br>Batch<br>Elastic Beanstalk                          | eee Blockchain<br>Amazon Managed Blockchain<br>Satellite<br>Ground Station                                                                     | Elasticsearch Service<br>Kinesis<br>QuickSight (?<br>Data Pipeline<br>AWS Glue<br>MSK                                     | End User Computing<br>WorkSpaces<br>AppStream 2.0<br>WorkDocs<br>WorkLink                                                         |
|                                                  | Storage<br>S3<br>EFS<br>FSx<br>S3 Glacier<br>Storage Gateway<br>AIWS Backup | Management & Governance<br>CloudWath<br>AWS Auto Scaling<br>CloudFormation<br>CloudForm<br>CloudFrail<br>Config<br>OpsWorks<br>Service Catalog | Security, Identity, & Compliance                                                                                          | Internet Of Things<br>IoT Core<br>Amazon FreeRTOS<br>IoT 1-Click<br>IoT Analytics<br>IoT Device Defender<br>IoT Device Management |
|                                                  | Database<br>RDS<br>DynamoDB<br>ElastiCache<br>Neptune<br>Amazon Redshift    | Systems Manager<br>Trusted Advisor<br>Managed Services<br>Control Tower<br>AWS License Manager<br>AWS Well-Architected Tool                    | AWS Organizations<br>AWS Single Sign-On<br>Certificate Manager<br>Key Management Service<br>CloudHSM<br>Directors Service | IoT Events<br>IoT Greengrass<br>IoT SiteWise<br>IoT Things Graph                                                                  |
|                                                  | enu, select <b>Pol</b>                                                      | icies.                                                                                                    |                                                                                                    |                                                                                                    |
| aws 💊                                            | rvices - Resource G                                                         | roups - •                                                                                                    |                                                                                                    |                                                                                                    |

| niconsole 🖉                   |
|-------------------------------|
| Roles:<br>Identity Providers: |
|                               |
| unt                           |
| users<br>permissio            |

3. Select the Create policy button.

2.

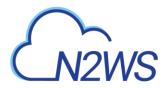

| aws Servio         | ces 🗸 🛛  | Resource Groups 🤟 🖌              |              |
|--------------------|----------|----------------------------------|--------------|
| Search IAM         | Create   | Policy actions 💌                 |              |
| Dashboard          | Filter p | olicies 🗸 🔍 Q Search             |              |
| Groups             |          | Policy name 💌                    | Туре         |
| Users              |          | AdministratorAccess              | Job function |
| Roles              | • •      | AdministratorAccess              | Job function |
| Policies           | _ ○ →    | AlexaForBusinessDeviceSetup      | AWS manage   |
| Identity providers | _        | 🔋 AlexaForBusinessFullAccess     | AWS manage   |
| Account settings   | _        | AlexaForBusinessGatewayExecution | AWS manage   |
| Credential report  | _ →      | AlexaForBusinessReadOnlyAccess   | AWS manage   |
|                    | 0 +      | 🔋 AmazonAPIGatewayAdministrator  | AWS manage   |

4. Select the **JSON** tab.

| Create policy                                                         |                                                                                                    |
|-----------------------------------------------------------------------|----------------------------------------------------------------------------------------------------|
| A policy defines the AWS permis Visual editor Expand all Collapse all | sions that you can assign to a user, group, or role. You can create and edit a policy in the visua |
| ✓ Select a service                                                    | ▶ Service Choose a service                                                                         |

5. Delete the default contents and copy and paste the contents of the JSON file downloaded from our Knowledge Base (see above).

| Create policy                                                                                                    |
|----------------------------------------------------------------------------------------------------|
| A policy defines the AWS permissions that you can assign to a user, group, or role. You can create and edit a policy in the           |
| This policy validation failed and might have errors converting to JSON : The policy must have at least one statement.<br>IAM Policies |
| Visual editor JSON                                                                                                    |
| 1 {<br>2 "Version": "2012-10-17",<br>3 "Statement": []<br>4 }                                                                         |

6. At the bottom of the screen, select **Review Policy**.

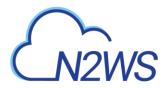

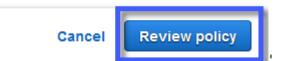

7. Type a Name for the policy and select Create policy.

| view policy<br>Name* |                             |                                         |               |                   |
|----------------------|-----------------------------|-----------------------------------------|---------------|-------------------|
|                      | Use alphanumeric and '+=,.@ | ' characters. Maximum 128 characters.   |               |                   |
| Description          |                             |                                         |               |                   |
|                      |                             |                                         |               |                   |
|                      | Maximum 1000 characters. U  | se alphanumeric and '+=,.@' characters. |               |                   |
| Summary              | Q Filter                    |                                         |               |                   |
|                      | Service 👻                   | Access level                            | Resource      | Request condition |
|                      | Allow (1 of 169 servic      | es) Show remaining 168                  |               |                   |
|                      | Cloud Directory             | Full: List, Read                        | All resources | None              |
|                      |                             |                                         |               |                   |
|                      |                             |                                         |               |                   |
|                      |                             |                                         |               |                   |

8. Create a role, and then assign the policy you just created to that role. In the left menu, select **Roles** and then select **Create role**.

Cancel Previous Create policy

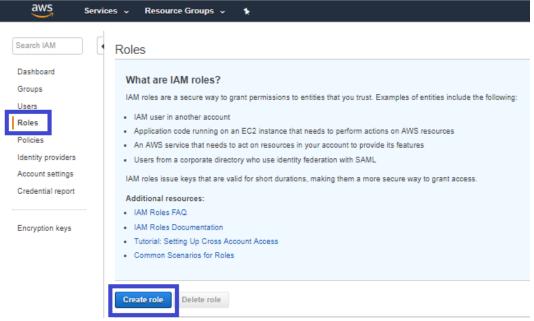

In the list of type of trusted entity, select AWS service and then select EC2.
 Select Next: Permissions.

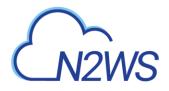

| AWS service<br>EC2, Lambda and ot    |                                 | WS account<br>o you or 3rd party We | b identity<br>nito or any OpeniD<br>ider | SAML 2.0 federation<br>Your corporate directory |
|--------------------------------------|---------------------------------|-------------------------------------|------------------------------------------|-------------------------------------------------|
|                                      | orm actions on your behalf. Lea |                                     |                                          |                                                 |
|                                      | II AWS services on your behalf  |                                     |                                          |                                                 |
| Lambda<br>Allows Lambda functions to | call AWS services on your bet   | half.                               |                                          |                                                 |
| API Gateway                          | CodeBuild                       | EKS                                 | Lambda                                   | SMS                                             |
| AWS Backup                           | CodeDeploy                      | EMR                                 | Lex                                      | SNS                                             |
| AWS Support                          | Config                          | ElastiCache                         | License Manager                          | SWF                                             |
| Amplify                              | Connect                         | Elastic Beanstalk                   | Machine Learning                         | SageMaker                                       |
| AppSync                              | DMS                             | Elastic Container Service           | Macie                                    | Security Hub                                    |
| Application Auto Scaling             | Data Lifecycle Manager          | Elastic Transcoder                  | MediaConvert                             | Service Catalog                                 |
| Application Discovery                | Data Pipeline                   | ElasticLoadBalancing                | OpsWorks                                 | Step Functions                                  |
| Service                              | DataSync                        | Glue                                | RAM                                      | Storage Gateway                                 |
| Auto Scaling                         | DeepLens                        | Greengrass                          | RDS                                      | Transfer                                        |
| Batch                                | Directory Service               | GuardDuty                           | Redshift                                 | Trusted Advisor                                 |
| CloudFormation                       | DynamoDB                        | Inspector                           | Rekognition                              | VPC                                             |
| CloudHSM                             | EC2                             | loT                                 | S3                                       | WorkLink                                        |
| CloudTrail                           | EC2 - Fleet                     | Kinesis                             |                                          |                                                 |
| CloudWatch Events                    |                                 |                                     |                                          |                                                 |

11. In the AWS services list, select EC2 again and select Next: Permissions.

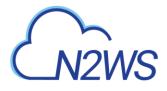

| Allows EC2 instances to ca           | II AWS services on your behalf. |                           |                  |                 |
|--------------------------------------|---------------------------------|---------------------------|------------------|-----------------|
| Lambda<br>Allows Lambda functions to | call AWS services on your beh   | half.                     |                  |                 |
| API Gateway                          | CodeBuild                       | EKS                       | Lambda           | SMS             |
| AWS Backup                           | CodeDeploy                      | EMR                       | Lex              | SNS             |
| AWS Support                          | Config                          | ElastiCache               | License Manager  | SWF             |
| Amplify                              | Connect                         | Elastic Beanstalk         | Machine Learning | SageMaker       |
| AppSync                              | DMS                             | Elastic Container Service | Macie            | Security Hub    |
| Application Auto Scaling             | Data Lifecycle Manager          | Elastic Transcoder        | MediaConvert     | Service Catalog |
| Application Discovery                | Data Pipeline                   | ElasticLoadBalancing      | OpsWorks         | Step Functions  |
| Service                              | DataSync                        | Glue                      | RAM              | Storage Gateway |
| Auto Scaling                         | DeepLens                        | Greengrass                | RDS              | Transfer        |
| Batch                                | Directory Service               | GuardDuty                 | Redshift         | Trusted Advisor |
| CloudFormation                       | DynamoDB                        | Inspector                 | Rekognition      | VPC             |
| CloudHSM                             | EC2                             | IoT                       | S3               | WorkLink        |
| CloudTrail                           | EC2 - Fleet                     | Kinesis                   |                  |                 |
| CloudWatch Events                    |                                 |                           |                  |                 |

#### Select your use case

| EC2<br>Allows EC2 instances to call AWS services on your behalf.                                        |                              |                   |
|----------------------------------------------------------------------------------------------------|------------------------------|-------------------|
| EC2 - Scheduled Instances<br>Allows EC2 Scheduled Instances to manage instances on your behavior        | half.                        |                   |
| EC2 - Spot Fleet<br>Allows EC2 Spot Fleet to launch and manage spot fleet instances of                  | on your behalf.              |                   |
| EC2 - Spot Fleet Auto Scaling<br>Allows Auto Scaling to access and update EC2 spot fleets on your       | behalf.                      |                   |
| EC2 - Spot Fleet Tagging<br>Allows EC2 to launch spot instances and attach tags to the launche          | ed instances on your behalf. |                   |
| EC2 - Spot Instances<br>Allows EC2 Spot Instances to launch and manage spot instances of                | on your behalf.              |                   |
| EC2 Role for Simple Systems Manager<br>Allows EC2 instances to call AWS services like CloudWatch and St | SM on your behalf.           |                   |
| EC2 Spot Fleet Role<br>Allows EC2 Spot Fleet to request and terminate Spot Instances on                 | your behalf.                 |                   |
| * Required                                                                                              | Cano                         | Next: Permissions |

12. Search for the previously created policy, select its checkbox, and select **Next: Review**.

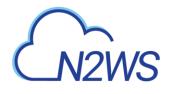

| Attach permissions policies |                                           |         |               |
|-----------------------------|-------------------------------------------|---------|---------------|
| Choose o                    | ne or more policies to attach to your new | v role. |               |
| Create                      | policy                                    |         |               |
| Filter po                   | olicies v Q. gd_                          |         | Showing 1 res |
|                             | Policy name 👻                             | Used as | Description   |
|                             | CD_RO                                     | None    |               |
|                             |                                           |         |               |
| • Set                       | permissions boundary                      |         |               |

| Create role                                       |                                                                   | (1) (2) ( | 3 4 |
|---------------------------------------------------|-------------------------------------------------------------------|-----------|-----|
| Review                                            |                                                                   |           |     |
| Provide the required information below and review | this role before you create it.                                   |           |     |
| Role name*                                        | Use alphanumeric and '+=,.@' characters. Maximum 64 characters.   |           |     |
| Role description                                  | Allows EC2 instances to call AWS services on your behalf.         |           |     |
|                                                   | Maximum 1000 characters. Use alphanumeric and '++, @' characters. |           |     |
| Trusted entities                                  | AWS service: ec2.amazonaws.com                                    |           |     |
| Policies                                          | CD_RO (2*                                                         |           |     |
| Permissions boundary                              | Permissions boundary is not set                                   |           |     |
| No tags were added.                               |                                                                   |           |     |
|                                                   |                                                                   |           |     |

- 15. Assign the resulting role to the N2WS trial instance:
  - e. Select the N2WS instance name.
  - f. In the Actions menu, select Instance Settings and then Attach/Replace IAM Role.

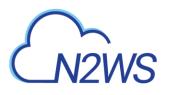

| aws                                | Services 🗸 Resource Groups 🧹 🛊                                                                          |
|------------------------------------|----------------------------------------------------------------------------------------------------|
| EC2 Dashboard<br>Events            |                                                                                                    |
| Tags                               | Q. Filter by tags and attributes or search                                                              |
| Reports                            | Get Windows Password Create Template From Instance Sittle Zone – Linstance State – Statur               |
| Limits                             | Launch More Like This                                                                                   |
|                                    | N2WS 2.5.0 Trial     -033e18660e8a     Instance State     1d     Order Research State     Add/Edit Tags |
| INSTANCES                          | Instance Settings Address tags                                                                          |
| Ⅲ IMAGES                           | Networking    Attach/Replace IAM Role                                                                   |
| ELASTIC BLOCK<br>STORE             | CloudWatch Monitoring  Change Treatment of the Protection View/Change User Data                         |
| ■ NETWORK &<br>SECURITY            | Change Shutdown Behavior<br>Change T2/T3 Unlimited                                                      |
| LOAD BALANCING                     | Get System Log<br>Get Instance Screenshot                                                               |
| AUTO SCALING                       | Modify Instance Placement                                                                               |
| SYSTEMS MANAGER<br>SERVICES        | Modify Capacity Reservation Settings                                                                    |
| SYSTEMS MANAGER<br>SHARED RESOURCE | R Instance: i-0a3e18669e8a91d23 (N2WS 2.5.0 Trial) Public DNS: ec2-3-95-39-1.compute-1.amazonaws.com    |
|                                    | Description Status Checks Monitoring Tags Usage Instructions                                            |
|                                    | Instance ID i-0a3e18869e8a91d23                                                                         |
|                                    | Instance state running<br>Instance type t2.micro                                                        |
|                                    | Elastic IPs                                                                                             |
|                                    | Availability zone us-east-1d                                                                            |
|                                    | Security groups N2WS Backup - Recovery -CPM- Free Trial - BYOL Edition-2-4-0-AutogenByAWSMF             |

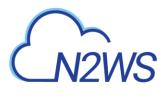

# **Appendix B – Adding Exception for Default Browser**

#### **For Chrome**

When you first navigate to your N2WS instance, you'll see a screen like this. It's nothing to worry about. We are SSL secured but because it is a self-signed certificate, you may want to add an exception to your browser following these steps.

| Your connection is not private                                                                                                    |
|----------------------------------------------------------------------------------------------------|
| Attackers might be trying to steal your information from <b>54.162.251.161</b> (for example, passwords, messages, or credit cards). <u>Learn more</u> |
| NET::ERR_CERT_AUTHORITY_INVALID                                                                                                    |
| Help improve Safe Browsing by sending some system information and page<br>content to Google. <u>Privacy policy</u>                                    |
| Advanced Back to safety                                                                                                    |
|                                                                                                    |

- 1. Open the Chrome browser. In the top right, select **More** .
- 2. Select Settings, Advanced, and then in the System section, select Open proxy settings.

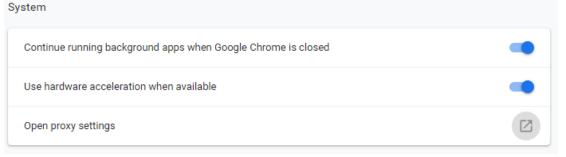

3. Choose the Security tab and then select Trusted Sites.

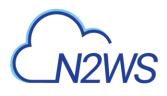

| 🐏 Internet Properties                                                                                             |                                        |                                               |              | ? >      |
|----------------------------------------------------------------------------------------------------|----------------------------------------|-----------------------------------------------|--------------|----------|
| General Security Privacy (                                                                                        | Content                                | Connections                                   | Programs     | Advanced |
| Select a zone to view or chan<br>Internet<br>Local intrane                                                        |                                        | d sites Res                                   | Stricted     |          |
| Internet<br>This zone is for Inter<br>except those listed in<br>restricted zones.<br>Security level for this zone |                                        |                                               | Site         | 25       |
| Allowed levels for this zon                                                                                       | e: Medium                              | to High                                       |              |          |
| Honce Levels for dia barrier     Appropriate     Prompts before     Content     Unsigned Act                      | for most v<br>ore downlo<br>tiveX cont | vebsites<br>bading potent<br>rols will not be | e downloade  |          |
|                                                                                                    |                                        | om level                                      | Default      |          |
|                                                                                                    |                                        | Reset all zone                                | s to default | level    |
|                                                                                                    | OK                                     |                                               | ancel        | Apply    |

- 4. Select the **Sites** button.
- 5. Type the N2WS server's IP address in the **Add this website to the zone** box and then select **Add, Close**. and **OK**.

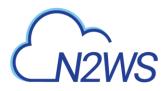

| 😭 Internet Properties                                             |                     |                   | ?         | ×       |
|-------------------------------------------------------------------|---------------------|-------------------|-----------|---------|
| Trusted sites<br>You can add and remo<br>this zone will use the z |                     |                   | websites  | X<br>in |
| Add this website to the zone:<br>https://54.162.251.              |                     |                   | Add       | ]       |
| Websites:                                                         |                     |                   | Remove    |         |
| Require server verification                                       | (https:) for all si | tes in this zone  | Close     |         |
| Enable Protected Mode                                             | e (requires resta   | rting Internet B  | Explorer) |         |
|                                                                   | Custom leve         | Defa              | ult level |         |
|                                                                   | Reset a             | ill zones to defa | ult level |         |
| [                                                                 | ОК                  | Cancel            | Ap        | ply     |

You should not get the warning on the certificate again.

#### **For Firefox**

The example is from Firefox Quantum.

- 1. Select Advanced (1)
- 2. Select Add Exception for this server (2).

| 🚠 Insecure Connection 🛛 🗙 🕂    |                                                                                                    |                                     | - o ×           |
|--------------------------------|----------------------------------------------------------------------------------------------------|-------------------------------------|-----------------|
| (←) → C <sup>a</sup>           | nazonaws.com                                                                                                    | 🏠 🔍 Search                          | 🛨 II\ 🖸 🧮 🛇 😂 🗏 |
| 🕼 Most Visited 🛅 Root 💪 Google |                                                                                                    |                                     |                 |
|                                |                                                                                                    |                                     |                 |
|                                |                                                                                                    |                                     |                 |
|                                |                                                                                                    |                                     |                 |
|                                |                                                                                                    |                                     |                 |
|                                |                                                                                                    |                                     |                 |
|                                |                                                                                                    |                                     |                 |
|                                |                                                                                                    |                                     |                 |
|                                |                                                                                                    |                                     |                 |
|                                |                                                                                                    |                                     |                 |
|                                |                                                                                                    |                                     |                 |
|                                |                                                                                                    |                                     |                 |
|                                | Your connection is not secure                                                                                                    |                                     |                 |
| -                              |                                                                                                    |                                     |                 |
|                                | The owner of ec2-54-147-118-77.compute-1.amazonaws.com has configured the<br>your information from being stolen, Firefox has not connected to this web site. | rir web site improperly. To protect |                 |
|                                | Learn more                                                                                                    |                                     |                 |
|                                |                                                                                                    | -                                   |                 |
|                                | Report errors like this to help Mozilla identify and block malicious sites                                                                                   | 1                                   |                 |
|                                |                                                                                                    | Go Back Advanced                    |                 |
|                                |                                                                                                    |                                     |                 |
|                                |                                                                                                    |                                     |                 |
|                                |                                                                                                    |                                     |                 |
|                                | ec2-54-147-118-77.compute-1.amazonaws.com uses an invalid security of                                                                                        | ertificate.                         |                 |
|                                | The certificate is not trusted because it is self-signed.                                                                                                    |                                     |                 |
|                                | The certificate is not valid for the name ec2-54-147-118-77.compute-1.an                                                                                     | nazonaws.com.                       |                 |
|                                | Error code: SEC_ERROR_UNKNOWN_ISSUER                                                                                                    |                                     |                 |
|                                |                                                                                                    |                                     |                 |
|                                |                                                                                                    | Add Exception                       |                 |
|                                |                                                                                                    | Paul CACQUARTING                    |                 |
|                                |                                                                                                    |                                     |                 |